# **MANUAL CONTROLADOR MODELO CP-1900**

## **Estación dosificado de líquido**

## **SOFT V2.2R1**

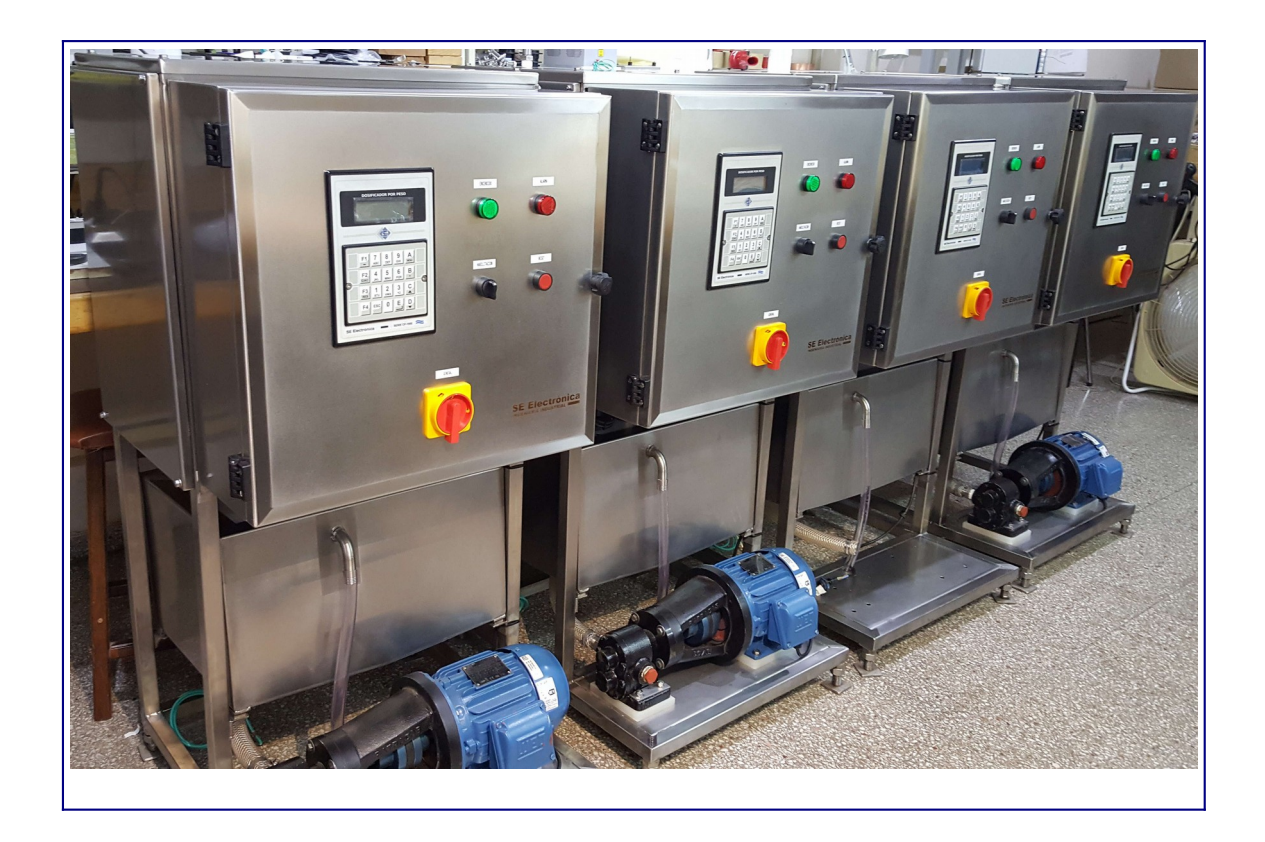

## **SE Electrónica S.A.**

Corrientes 853 Rafaela Sta Fe TE/FAX (03492) 504910 / 505720 Email: ingenieria@seelectronica.com.ar Web: www.seelectronica.com.ar

## **CONTROLADOR MODELO CP-1900 INSTRUCCIONES DE USO Y PROGRAMACIÓN**

### <span id="page-1-2"></span>**GENERAL**

<span id="page-1-1"></span>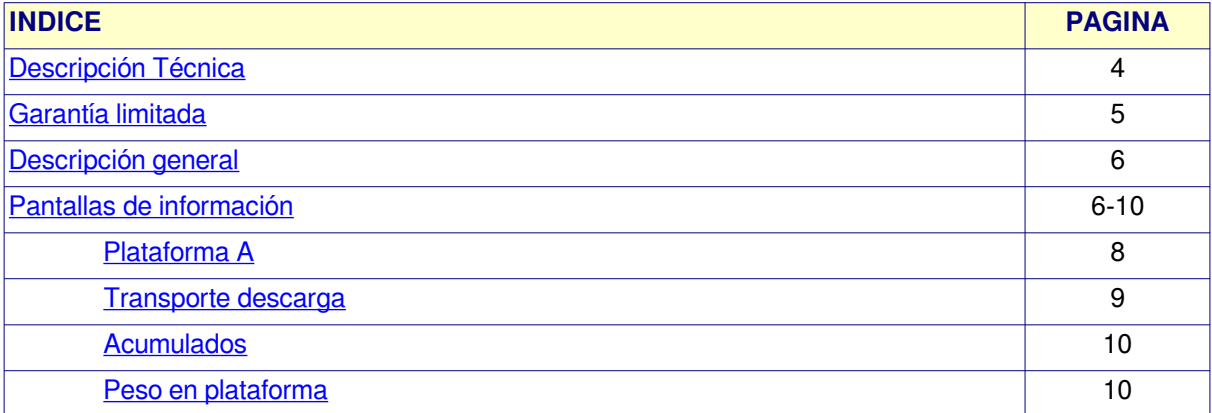

### <span id="page-1-3"></span><span id="page-1-0"></span>**1PROCESO**

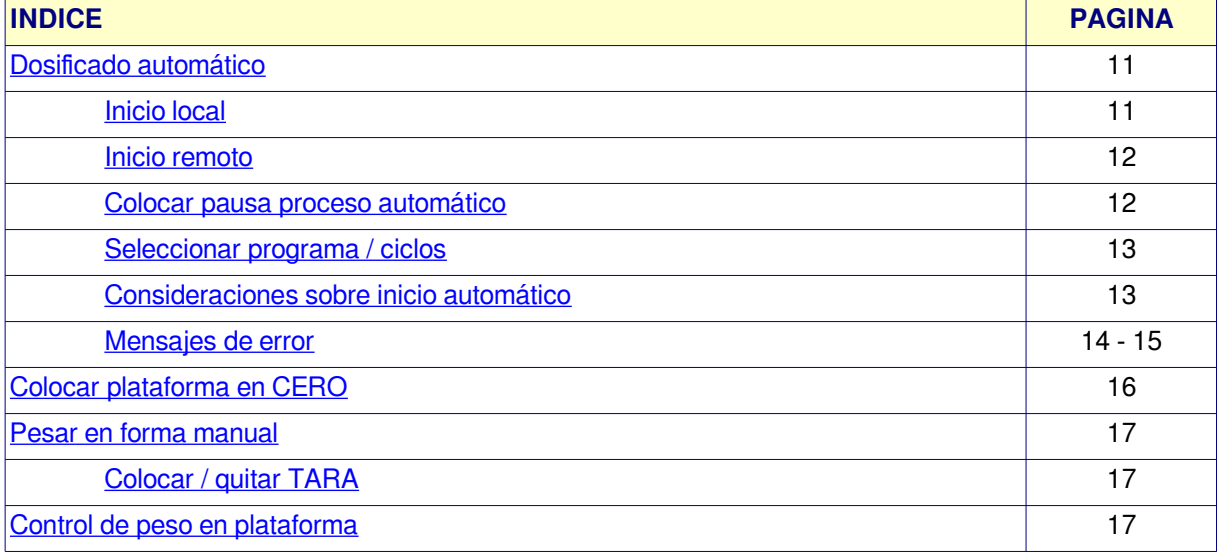

#### <span id="page-1-4"></span>**OPCIONES DEL MENU**

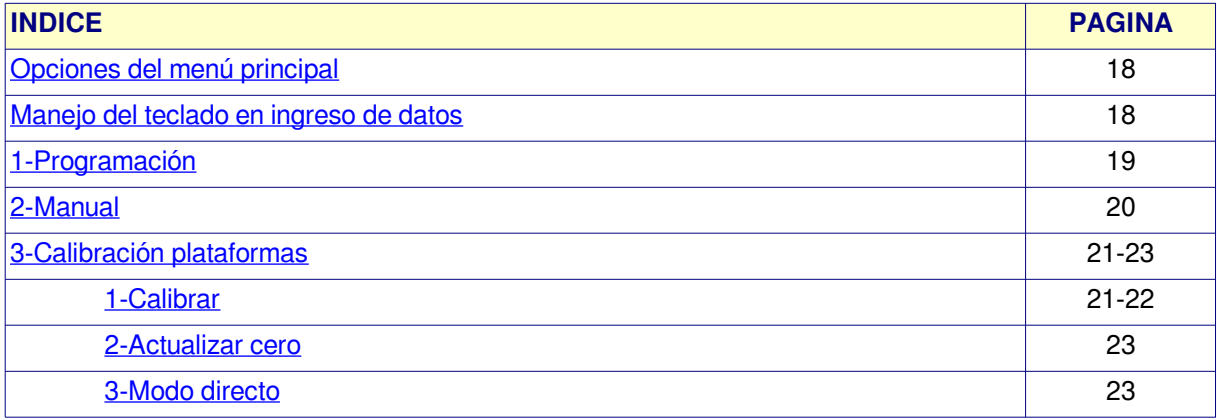

<span id="page-2-1"></span>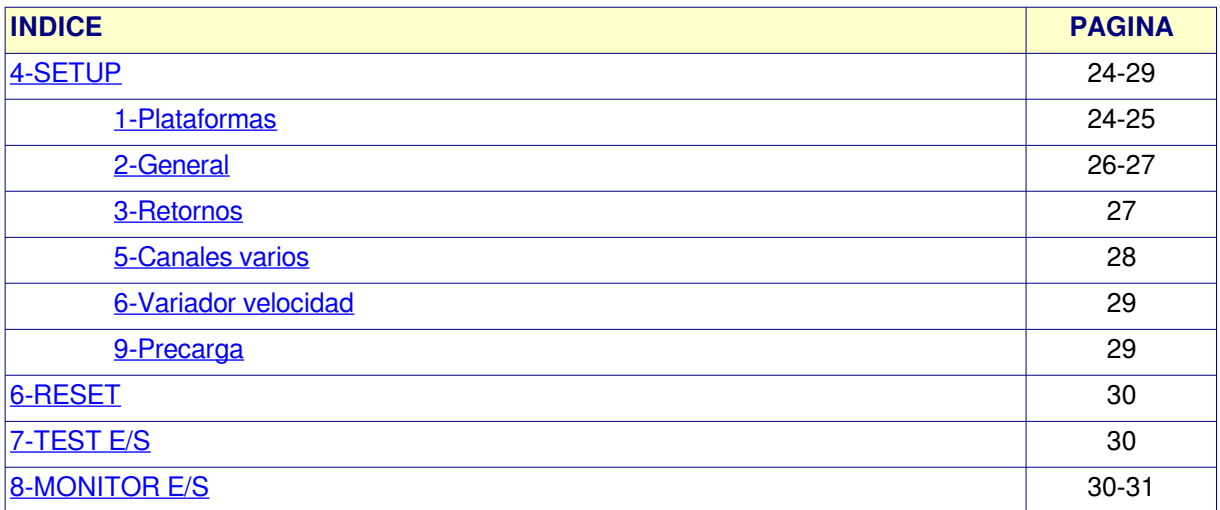

#### <span id="page-2-2"></span>**PLANILLAS DE CONFIGURACIÓN**

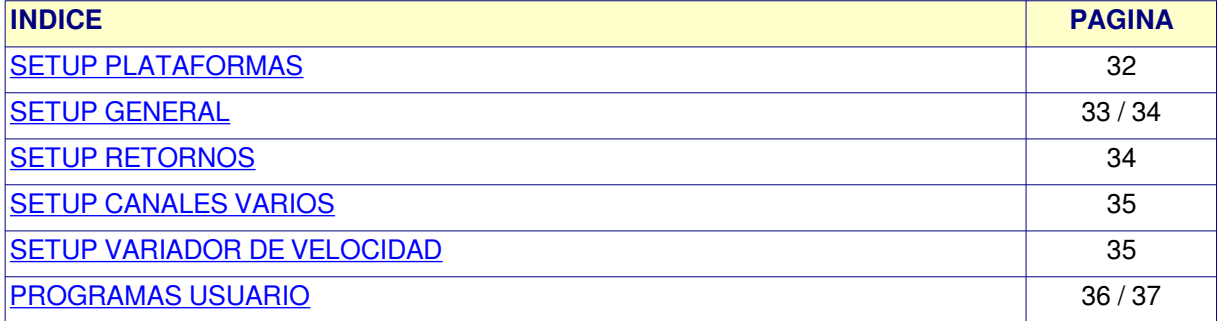

#### <span id="page-2-3"></span>**ANEXOS VARIOS**

<span id="page-2-0"></span>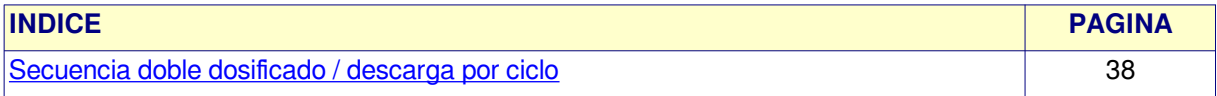

### <span id="page-3-0"></span> **DESCRIPCIÓN TÉCNICA**

El dosificador **CP-1900** es un instrumento compacto programable, para medición, control dosificado automático y adquisición de datos.

- **Plataformas de peso:** 1 plataforma con calibración digital (usuario).
- **Entradas analógicas**: 1 canal de entrada rango **0-30mV**. Alimentación celda **+/- 5V**.
- **Salidas analógicas**: 1 canal rango **0-20 / 4-20mA** (programable).
- **Salidas digitales**: 12 canales triacs (24VCA).
- **Entradas digitales**: 8 canales opto acoplados (contactos secos).
- **Teclado**: 20 teclas de funciones / programación / visualización.
- **Display**: LCD de 80 caracteres con BackLine (4 renglones de 20 caracteres c/u).
- **Programas de trabajo**: 50 programas en memoria FLASH.
- **Unidad**: unidad de medición y punto decimal flotante programable por plataforma.
- **Calibración instrumento**: digital.
- **Comunicación**: SERIE tipo lazo de corriente opto-acoplada (2 puertos).
	- o Protocolo de comunicación ModBus RTU (configurar).
- **Contador acumulado parcial / total de producción.**
- **Configuración del controlador mediante opciones en setup**
- **Programación mediante el uso de menú des plegables según proceso.**
- **Visualización de estado proceso automático.**
- **Control remota / captura de datos mediante programa JVP-1900 bajo sistemas operativos:**
	- o **Microsoft Windows 10**
	- o **Linux (debian).**

### **GARANTÍ[A LIMITADA](#page-1-2)**

SE ELECTRÓNICA garantiza sus productos de Hardware contra defectos de material y mano de obra durante un período de 1 año, a partir de la fecha de entrega al usuario.

En ningún caso SE ELECTRÓNICA se considerará responsable de daños accidentales o causantes, incluyendo pérdidas de beneficios o ahorros, o de reclamos por cualquiera de las partes.

**Advertencia**: Los daños sufridos durante el envío, como consecuencia de un embalaje inadecuado, será responsabilidad del cliente.

**Exclusiones:** La garantíano será válida en el caso de daños provocados por:

- $\nu$  Mantenimiento o uso inadecuado.
- $\vee$  Modificaciones no autorizadas o uso incorrecto.
- $\vee$  Lugar de instalaciones y mantenimiento inadecuado.
- $\overline{v}$  Instalación y /o alimentación de energía inadecuada o fuera de los parámetros preestablecidos por SE ELECTRÓNICA.

### **Nota:**

 $\vee$  SE ELECTRÓNICA se reserva el derecho a modificar el controlador CP-1900, software de control, el contenido de los manuales e información técnica sin previo aviso.

### **DESCRIPCIÓ[N GENERAL CONTROLADOR](#page-1-2)**

Pantalla principal

<span id="page-5-1"></span>**REPOSO P: 01 C: 5 PESO: 1.280 Kg NETO: 0.000 (Tara) PA:Reposo**

Estando en ésta pantalla el teclado tiene el siguiente comportamiento:

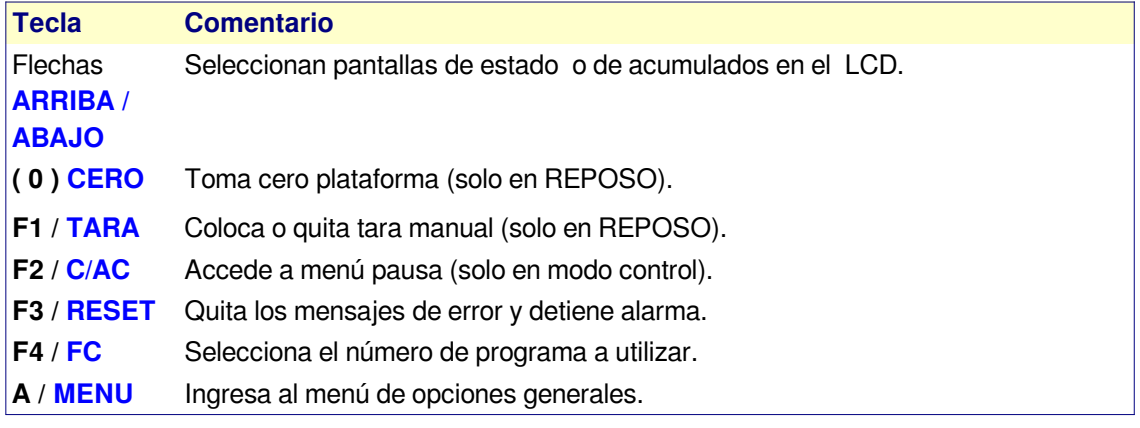

### <span id="page-5-0"></span> **[PANTALLAS DE I](#page-1-2)NFORMACIÓN**

El sistema dispone de 6 pantallas de información según la necesidad, las cuales se seleccionan pulsando las teclas **C** y **D.**

#### **[PROCESO DOSIFICADO](#page-1-2)**

Informa el estado actual del procesador / dosificado.

**REPOSO P: 01 C: 5 PESO: 1.280 Kg NETO: 0.000 (Tara) PA:Reposo**

#### **Línea 1**

• Estado del controlador (general).

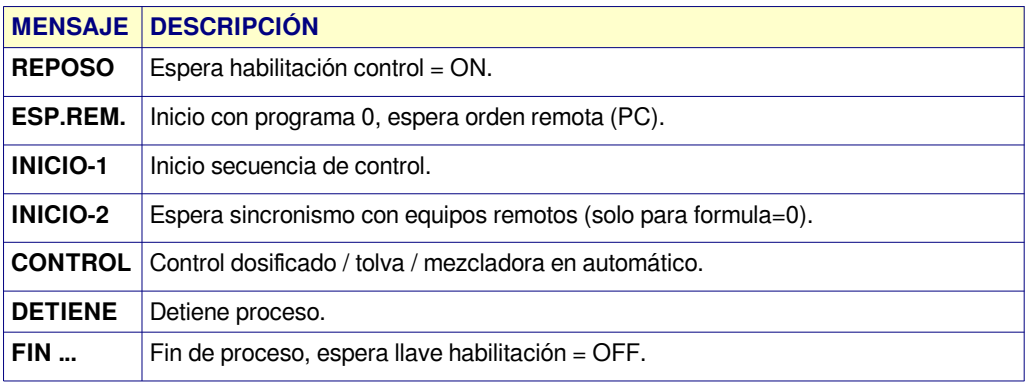

- ➢ P:xx = Número de programa seleccionado para dosificar.
- $\triangleright$  C:xx = Ciclos a ejecutar.

### **Linea 2**

• Presenta el valor actual de la plataforma.

#### **Linea 3**

• Presenta el total dosificado en el ciclo actual.

#### **Linea 4**

• Presenta estado PA (ver tabla en PANTALLA ESTADO PA)

### <span id="page-7-0"></span> **[PANTALLAS DE I](#page-1-2)NFORMACIÓN**

### **PANTALLA ESTADO PA**

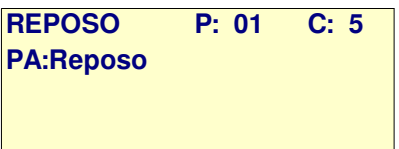

**Línea 2:** Presenta el estado dosificado de la plataforma A donde:

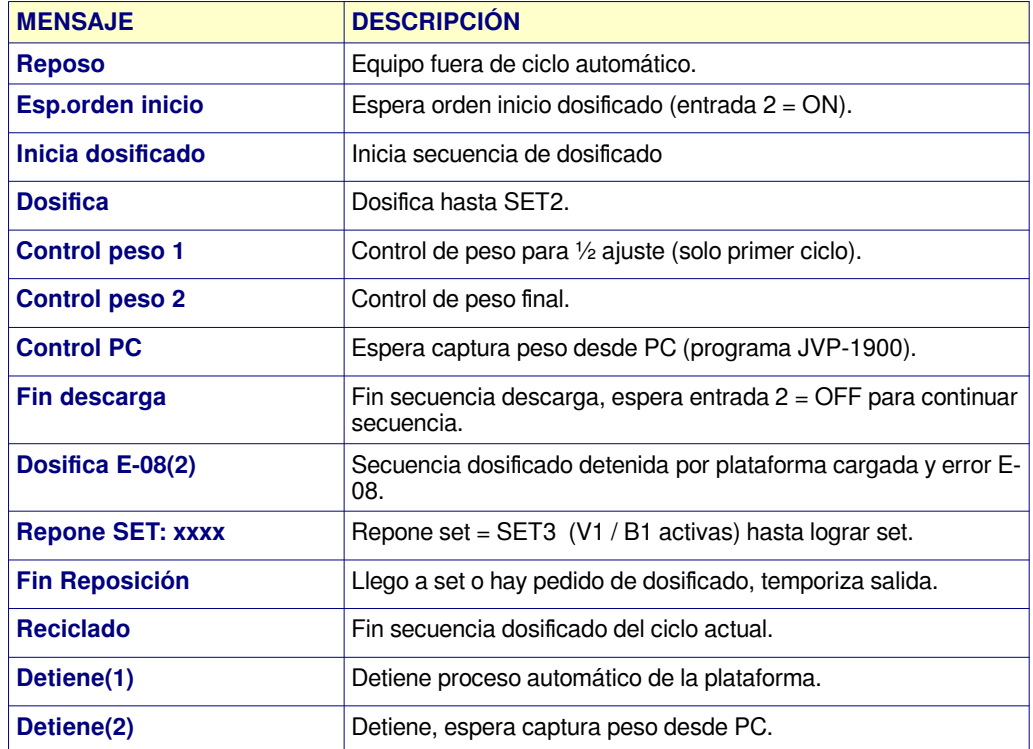

### **Línea 3**

Presenta Ciclo / ítem / set.

### **Línea 4**

Presenta mensajes de error.

### <span id="page-8-0"></span> **[PANTALLAS DE I](#page-1-2)NFORMACIÓN**

### **Extracción B2**

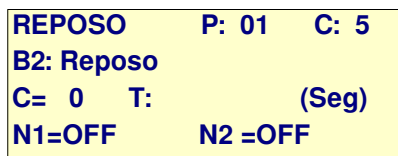

#### **Línea 2:** Presenta el estado del depósito donde:

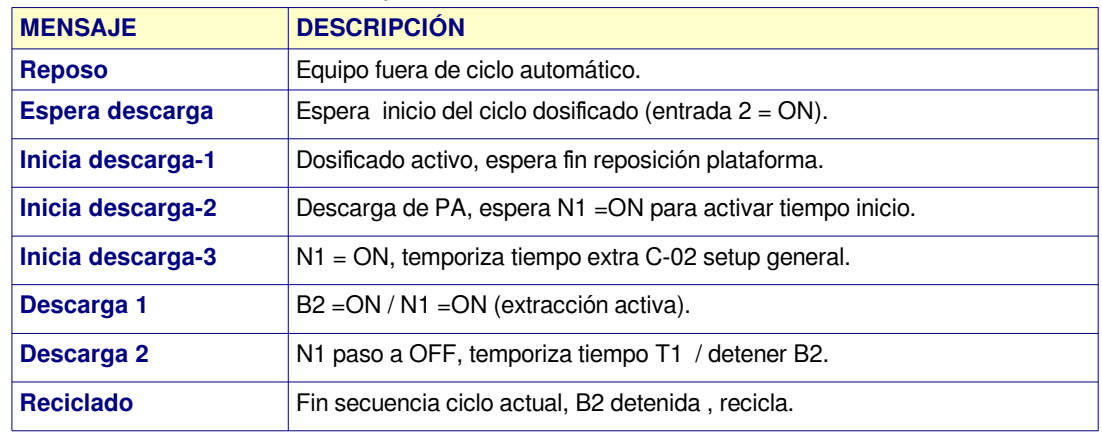

#### **Línea 3**

- $\bullet$  C = Ciclo en ejecución.
- $\div$  T = indica tiempo T1.

#### **Linea 4**

• Presenta estado error / niveles

### <span id="page-9-0"></span> **[PANTALLA DE I](#page-1-2)NFORMACIÓN**

### **[ACUMULADOS](#page-1-2)**

• **ACUMULADO TOTAL:** Presenta suma de pesos dosificados desde último reset (MENU / 6-RESET / 2-ACUMULADOS)

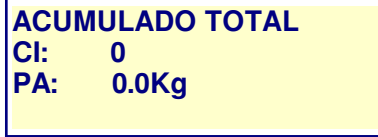

• **ACUMULADO PARCIAL:** Presenta suma de pesos dosificados desde inicio del lote actual.

**ACUMULADO PARCIAL CI: 0 PA: 0.0Kg**

### **[PESO EN PLATAFORMA](#page-1-2)**

El peso se indica en la siguiente pantalla donde:

**REPOSO P: 01 C: 5 PESO: 1.280 Kg NETO: 0.000 (Tara) PA:Reposo**

- **PESO:** Indica el peso actual en la plataforma.
- **NETO:** Peso dosificado hasta el momento.

### **DOSIFICADO AUTOMÁTICO**

### <span id="page-10-1"></span>**[Pasos a seguir para iniciar dosificado automático](#page-1-3)**

El proceso de dosificado puede ser iniciado de dos maneras

- **Local:** procesa fórmulas de 1 a 50 cargadas en el procesador CP-1900 sin intervención del programa JVP-1900 en PC.
- **Remoto:**
	- Ejecuta fórmula controlado por JVP-1900 en PC.
	- Comando desde PLC (ver **anexo\_a.pdf**).

#### <span id="page-10-0"></span>**[INICIO LOCAL](#page-1-3)**

Para iniciar un proceso de dosificado local seguir los siguientes pasos:

- Con tecla **F4** seleccionar programa / ciclos:
	- Seleccionar fórmula a utilizar (1 a 50).
	- Cargar ciclos a ejecutar.
		- $\blacksquare$  Nota: H-6 = HAB, puede iniciar con ciclos = 0.
- Verifica N1 / N2 = OFF (depósito vació).
- Habilitar inicio (Entrada  $1 = ON$ ).
- Si existen errores que impiden iniciar, presenta:

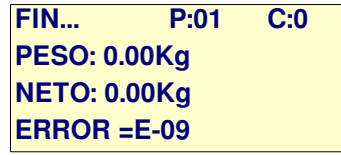

- En éste caso se debe quita inicio, solucionar el inconveniente y repetir los pasos desde el uno en adelante.
- Si no detecta errores, comienza el proceso donde:
	- Espera orden inicio dosificado.
- El proceso continúa hasta finalizar todos los ciclos programados.
- Cuando el proceso termina completamente en las distintas etapas, el controlador indica FIN... esperando que el operador coloque Habilitación = OFF.
- Fin del proceso.

### **DOSIFICADO AUTOMÁTICO**

### <span id="page-11-1"></span>**[INICIO REMOTO](#page-1-3)**

Inicia un proceso automático solo desde PC controlado por programa JVP-1900. Para iniciar ejecutar los siguientes pasos:

- Con equipos en reposo, seleccionar  $PRG = 0$  (tecla F4).
- $\bullet$  Habilitar inicio (Entrada 1 = ON), pantalla presenta:

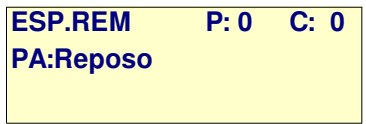

- Iniciar desde PC según se describe en programa JVP-1900.
- Para detener un ciclo en ejecución seguir los pasos indicados en **DETENER PROCESO DOSIFICADO**.

### <span id="page-11-0"></span> **[COLOCAR PAUSA PROCESO A](#page-1-3)UTOMÁTICO**

Durante un proceso automático , el dosificador CP-1900 permite efectuar una pausa donde:

1. Pulsar tecla **C/AC**, presenta:

**PAUSA A CONTROL 1-Colocar pausa 2-Quitar pausa**

- 2. Pulsar 1, el controlador entra en pausa en todos sus procesos.
- 3. Para continuar proceso, Pulsar C/AC y opción 2.

**NOTA:** Esta opción se habilita desde setup general con opción **H-2 = HAB**.

### **DOSIFICADO AUTOMÁTICO**

### <span id="page-12-1"></span>**[SELECCIONAR PROGRAMA / CICLOS](#page-1-3)**

Para seleccionar el programa a ejecutar / total de ciclos el controlador debe estar en reposo donde:

- 1. Pulsar tecla **F4 (F/C)**. **PROGRAMA / CICLOS Programa N°: 1**
- 2. Ingresar programa. **PROGRAMA / CICLOS Programa N°: 1 Ciclos: 0**
- 3. Ingresar ciclos y luego Enter.

### <span id="page-12-0"></span>**[CONSIDERACIONES SOBRE INICIO A](#page-1-3)UTOMÁTICO**

#### **ACUMULADO:**

- Los contadores de ciclos se incrementan al iniciar PA un nuevo ciclo.
- Los contadores de peso se actualizan al finalizar el dosificado de un producto con el valor neto dosificado.
- El acumulado parcial es válido hasta iniciar un nuevo ciclo automático donde:
	- El acumulado parcial se inicializa en forma automática al iniciar un nuevo lote con cambio de número de fórmula o ciclos programados.
	- Si se detiene el proceso automático de ejemplo **5** ciclos en el **3** y luego se vuelve a iniciar los **2** restantes (sin cambiar formula / ciclos), el acumulado parcial continua acumulando sin inicializar.
- Para inicializar acumulados ingresar a:
	- 1. **MENU** / **6**-RESET
	- 2. Pulsar **2**-ACUMULADO, solicita CLAVE: **328960** (Enter).
	- 3. Coloca contadores de acumulado parcial  $/$  total = 0.

### <span id="page-13-0"></span> **[DOSIFICADO AUTOMÁTICO](#page-1-3)** [\(Continua\)](#page-1-3)

### **[MENSAJES DE ERROR](#page-1-3)**

Los mensajes de error están divididos por grupos de trabajo y se presentan en scroll automático. La detección de un error activa canal de alarma en forma intermitente según parámetros correspondientes C-11 / C-12 setup general.

### **ERRORES DE PROCESO**

<span id="page-13-1"></span>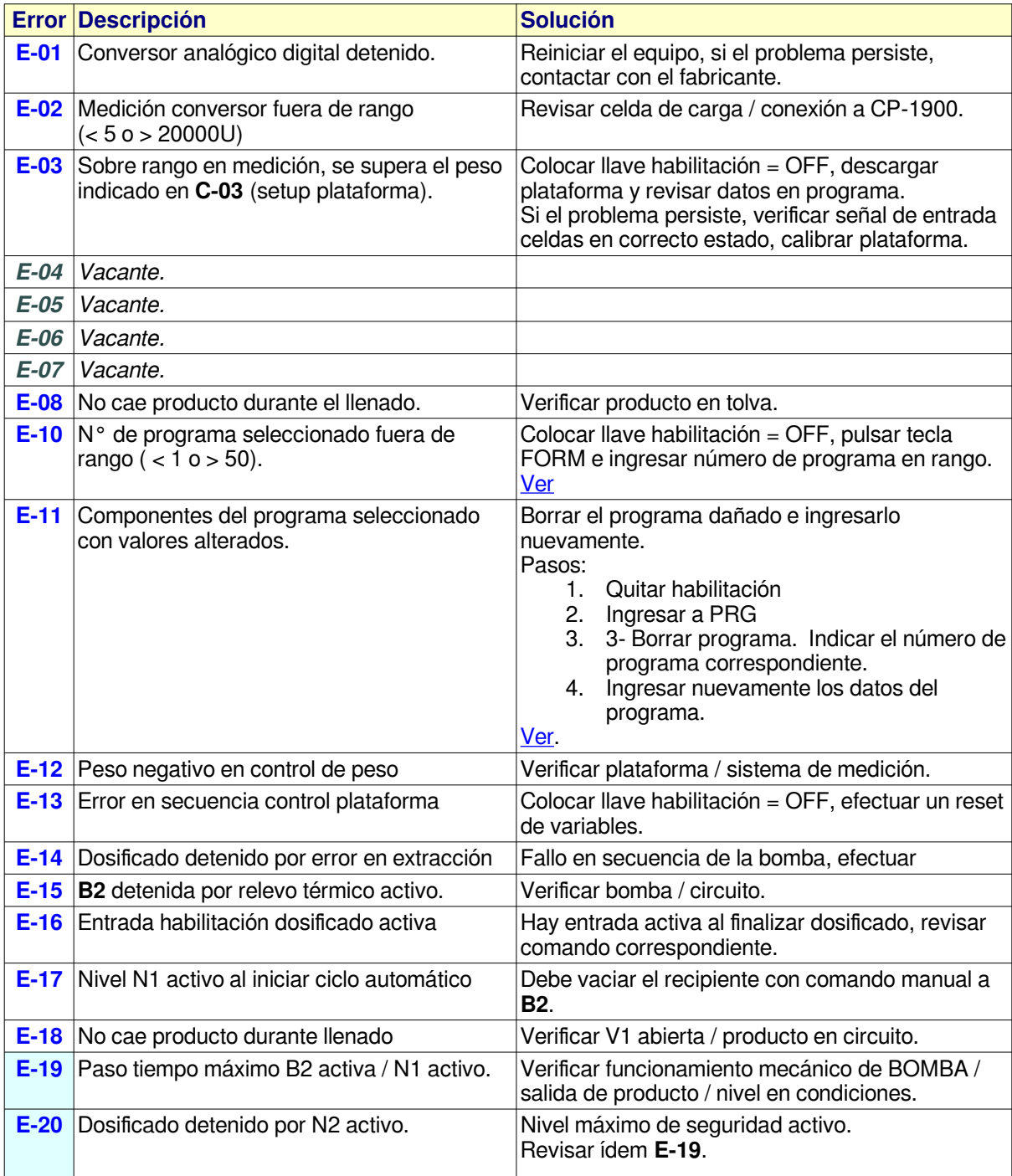

## **[DOSIFICADO AUTOMÁTICO \(Continua\)](#page-1-3)**

### **ERRORES EN PROGRAMA**

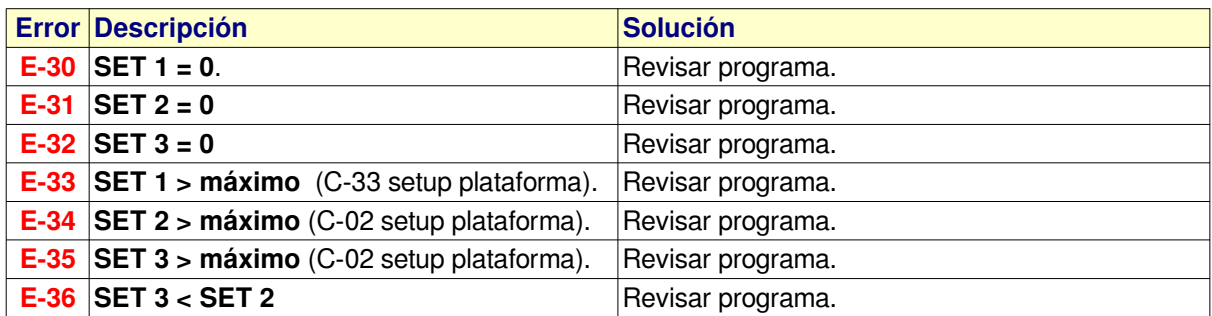

#### **ERRORES GENERALES**

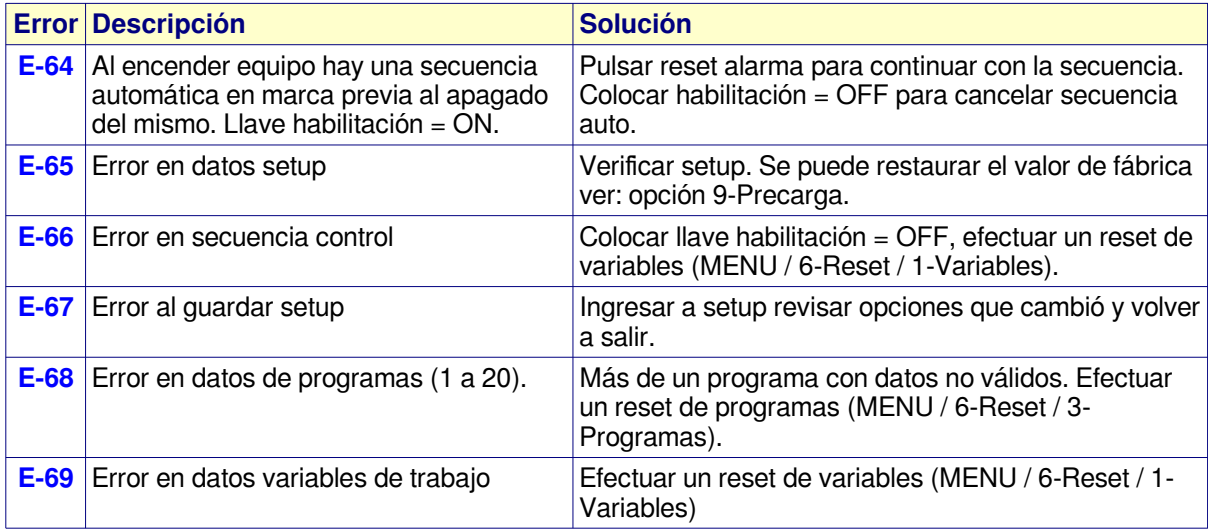

### **ERRORES DE CALIBRACIÓN**

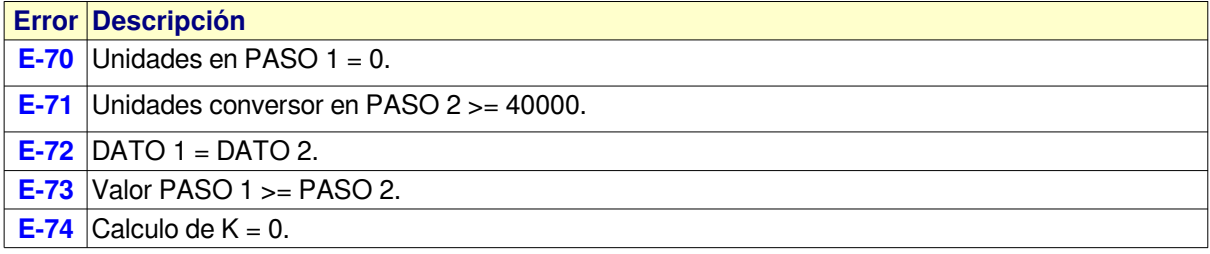

#### [MENSAJES DE ERROR](#page-1-3)

• Los mensajes de error se borran oprimiendo el pulsador **RESET ALARMA** o la tecla **RESET / F3**.

### <span id="page-15-0"></span>**[COLOCAR PLATAFORMA EN CERO](#page-1-3)**

Durante el funcionamiento del equipo, pueden existir pequeños corrimientos en la medición producto de desviación térmica, producto en la plataforma, etc.

El **CP-1900** dispone de la función CERO, que permite colocada manualmente una plataforma en 0 (dentro de un rango limitado establecido en el setup plataformas).

#### **PASOS**:

- 1. Pulsar tecla " **0** "
- 2. Si el valor está en rango, la plataforma se coloca en cero.
- 3. Si está fuera del rango de cero, la plataforma indica el peso que tenia.
- 4. Esta opción es valida en reposo o en auto mientras espera inicio.

#### **Condiciones que impiden tomar cero.**

- Controlador en proceso automático (controlando peso / esperando descarga).
- Plataforma con tara.

 $\checkmark$  Peso sobre plataforma supera el límite entre valor cero tomado en calibración (C-04 setup plataformas) y máximas unidades para cero manual (**C-06** setup plataformas).

- El nuevo valor de cero es temporal y se pierde al apagar el equipo.
- Si se producen cambios permanentes en la condición de cero de la plataforma, debe actualizar el mismo utilizando la opción **2-Actualizar cero** en calibración.

### <span id="page-16-2"></span>**[PESAR EN FORMA MANUAL](#page-1-3)**

### <span id="page-16-1"></span>**[COLOCAR / QUITAR TARA](#page-1-3)**

Para pesar valores netos, se debe utilizar la función **TARA**. **PASOS**:

- Pulsar tecla **TARA (F1)**
- Presenta menú de selección:

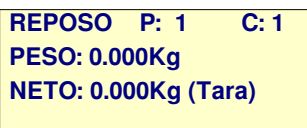

- Para quitar tara repita los pasos anteriores.
- En general la función **TARA** invierte el estado anterior. Esta opción es valida solo en reposo.

### <span id="page-16-0"></span>**[CONTROL DE PESO EN PLATAFORMA](#page-1-3)**

Cuando necesite controlar el peso de un plataforma efectuar los siguientes pasos:

- 1. Con equipo en frío, esperar 15 minutos luego de encender, permitiendo estabilizar temperatura del instrumento / celdas.
- 2. Colocar plataforma en cero con función CERO.
- 3. Colocar tara con función TARA.
- 4. Efectuar control.
- 5. Quitar tara.

### <span id="page-17-1"></span>**[OPCIONES DEL MENU PRINCIPAL](#page-1-4)**

Con tecla MENU se accede al menú de programación permitiendo seleccionar las siguientes opciones:

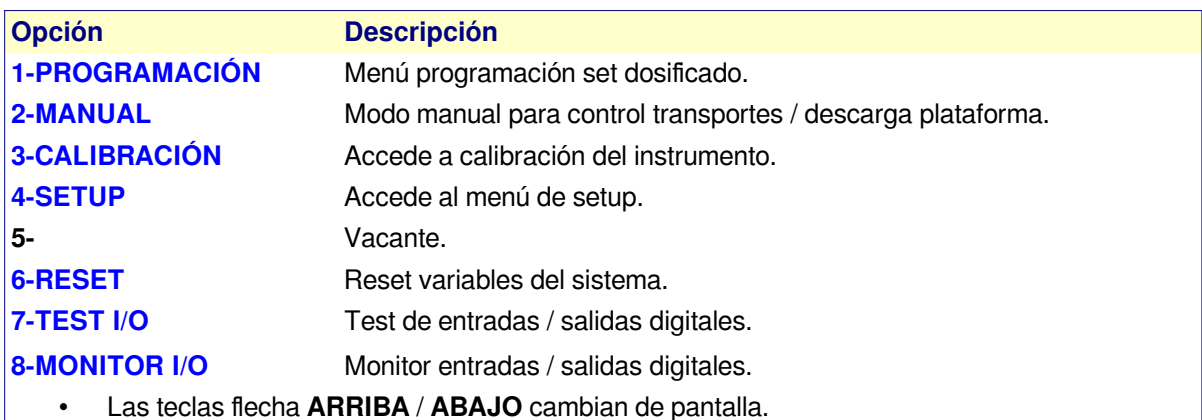

- La tecla numérica (1 a 8) correspondiente selecciona opción.
- **Esc** sale.
- • **Nota**: los indicadores **+** y **–** que aparecen en la esquina superior derecha de cada menú indican, (**+**) que hay más pantallas disponibles; (**-**) indica fin pantallas menú.

### <span id="page-17-0"></span>**[MANEJO DEL TECLADO EN INGRESO DE DATOS](#page-1-4)**

En las distintas opciones de ingreso y salvo indicación en contrario; el teclado tiene el siguiente uso:

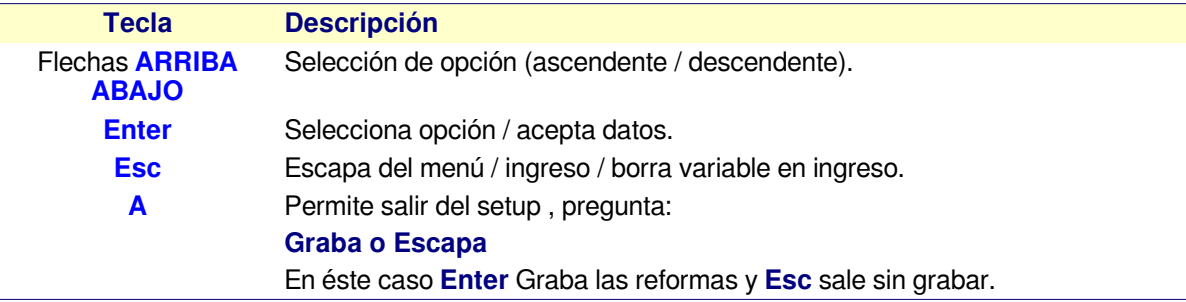

### **DESCRIPCIÓN OPCIONES MENU DE PROGRAMACIÓN**

### <span id="page-18-0"></span> **[1 - P](#page-1-4)ROGRAMACIÓN**

Permite editar los programas programas locales de dosificado. **OPCIONES** 

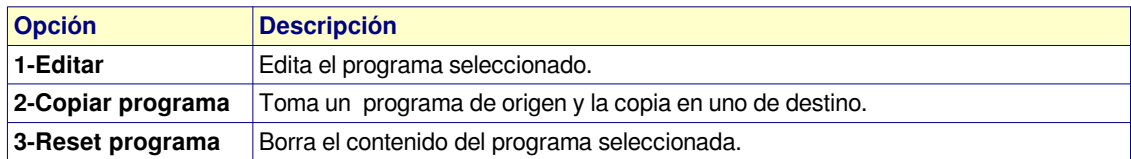

**1-Editar :** Solicita el número de programa a editar (Ej.) **PRG N°:1** y presione Enter, presenta:

**EDITAR PROGRAMA Set 1(Kg): 25.00**

### **VARIABLES PROGRAMA**

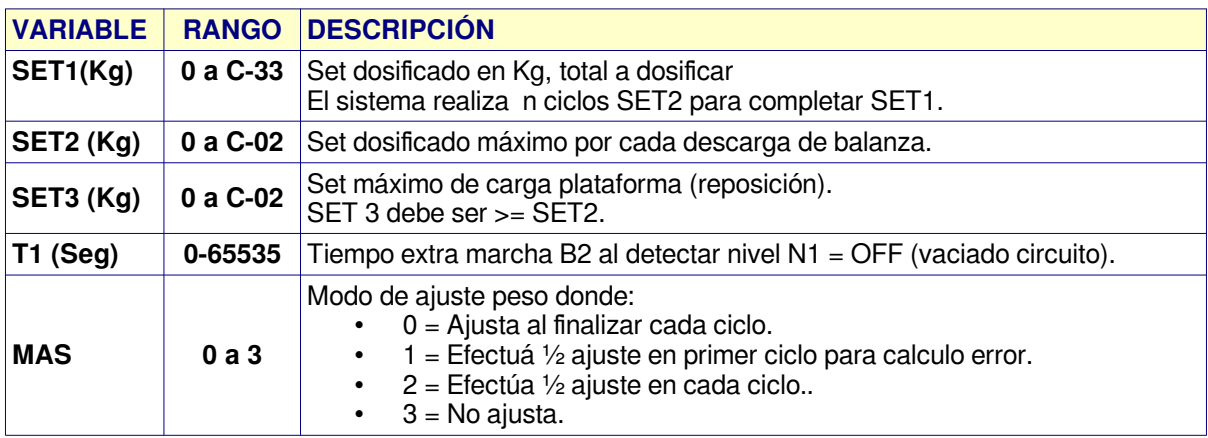

• C-02 y C-33 setup plataformas

### **DESCRIPCIÓN OPCIONES MENU DE PROGRAMACIÓN**

#### **2-Copiar programa**

- Copia el contenido de un programa origen en otro de destino.
	- Ejemplo: Copia PRG N°:**1** en PRG N°:**2**

#### **3-Borrar programa**

- Borra el contenido de un programa
	- Ejemplo: **PRG N°:10** Coloca todas las variables del programa = 0.

### <span id="page-19-0"></span>**[2 – MANUAL](#page-1-4)**

### **COMANDO MANUAL**

Para operaciones manuales seleccionar **MENU / 2-Manual**, solicita clave de acceso.

#### **Pantalla:**

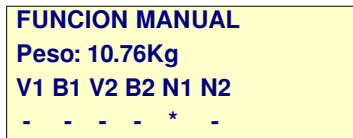

Donde:

- Linea 4 muestra el estado actual de entradas / salidas "**\***" = activo, "**-**" inactivo.
- • **Teclas:**
	- $\circ$  **1** = Activa / apaga V1.
	- **2** = Activa B1 / V1, apaga B1.
	- $\circ$  **3** = Activa / apaga V2.
	- **4** = Activa / apaga B2.
	- **Esc** apaga y sale a menú.
	- **F1** = Coloca / quita tara.
	- **0** = Coloca plataforma en cero.
	- **F3** = Quita alarma / error.

#### • **Consideraciones**:

- V1 / B1 se apagan automático cuando peso es >= C-02 setup plataforma PA.
- V2 se apaga al detectar N2.
- $\degree$  B2 se apaga al detectar N1 = OFF + tiempo C-04 setup general.

### <span id="page-20-1"></span> **[3 - C](#page-1-4)ALIBRACIÓN**

Permite calibrar las plataformas, tomar cero o verificar medición en modo directo, accediendo al siguiente menú:

#### **OPCIONES**

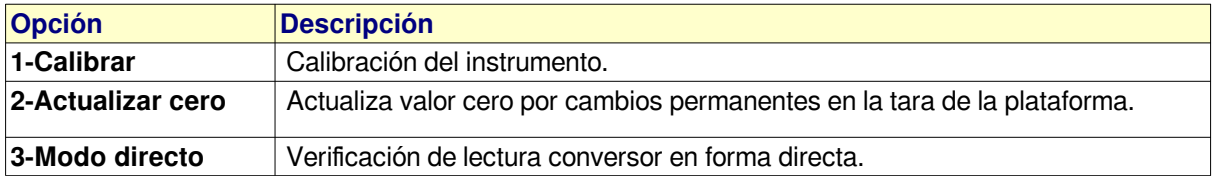

#### <span id="page-20-0"></span>**[1-Calibrar](#page-1-4)**

Esta opción permite tomar el valor de cero del equipo y calcular la constante **K** (divisor), consta de los siguientes pasos:

#### **PASOS CALIBRACIÓN**:

- 1. Verificar plataforma a calibrar vacía.
- 2. Equipo en reposo (fuera de ciclo automático).
- 3. Ingresar clave ( **328960** ) luego Enter.

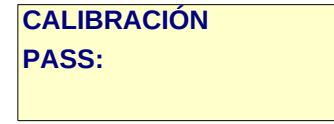

4. Seleccionar plataforma a calibrar ejemplo PA:

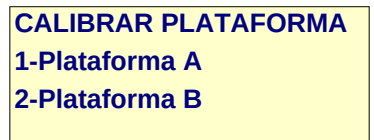

- 5. **PASO 1** = tomar cero de la plataforma.
	- 1. Presenta unidades correspondientes a tara plataforma, este valor suele ser > 1000 unidades y < 8000 unidades dependiendo de la capacidad de las celdas de carga / precarga de la plataforma.

**CALIBRACIÓN Plataforma A PASO 1: U xxxxx**

2. Cuando medición es estable variación no mayor a +-2 Unidades, Pulsar ENTER.

**CALIBRACIÓN Plataforma A PASO 1: U xxxxx DATO 1: .0**

- 3. Pulsar nuevamente ENTER.
- 4. Las unidades en LCD se toman como nueva tara de estructura para plataforma vacía y se guardan en C-04.

### **[3 - C](#page-1-4)ALIBRACIÓN (Continua)**

- 6. **PASO 2** = calcular constante K en base a un peso conocido.
	- 1. Colocar un peso conocido sobre plataforma, un valor lo más próximo posible al total a dosificar en la misma (distribuido uniformemente y sin tocar laterales de la misma) Ejemplo: 200Kg.

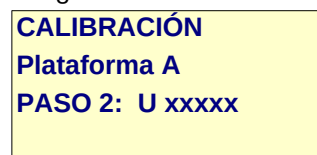

- 2. Cuando medición es estable variación no mayor a +-2 Unidades, Pulsar ENTER.
- 3. Ingresar valor del peso aplicado y ENTER.

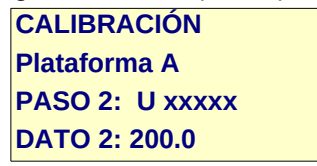

4. Calcula nuevos valores para opciones C-04 y C-05 del setup plataforma y refresca el Display con peso actual.

#### 7. **ERROR DE CALIBRACIÓN**:

1. Si los datos no son correctos, presenta alguno de los siguientes mensajes:

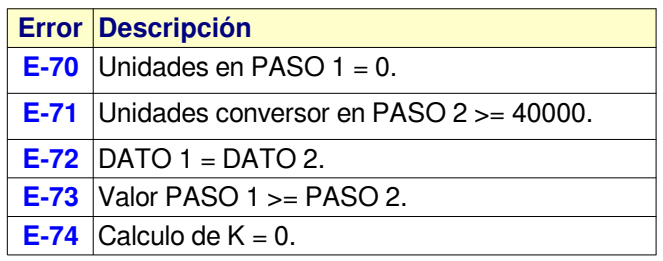

2. Repetir pasos de calibración.

### **[3 - C](#page-1-4)ALIBRACIÓN (Continua)**

### <span id="page-22-1"></span>**[2-ACTUALIZAR CERO](#page-1-4)**

Esta opción permite solo actualizar el cero sin afectar la calibración de la plataforma y se debe utilizar en situaciones en que el equipo no entra en cero o se modificó la tara de la plataforma. **PASOS:**

#### 1. Ingresar clave: **3 2 8 9 6 0** luego ENTER.

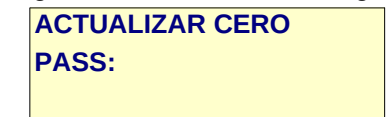

2. Seleccionar plataforma ejemplo PA:

**ACTUALIZAR CERO 1-Plataforma A 2-Plataforma B**

3. Presenta unidades correspondientes a tara plataforma.

**ACTUALIZAR CERO Plataforma A U = xxxxx**

4. Cuando medición es estable variación < a +-2 Unidades, Pulsar ENTER.

**ACTUALIZAR CERO Plataforma A PASO 1: U xxxxx Confirma ?**

- 5. Pulsar ENTER para aceptar nuevo valor.
- 6. Fin proceso retorna al menú anterior.

#### <span id="page-22-0"></span>**[3-MODO DIRECTO](#page-1-4)**

Opción para verificar unidades entregadas por el canal analógico, útil en el proceso de instalación y detección de desperfectos, presenta:

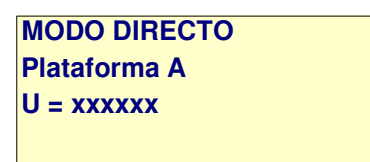

- 1. Con teclas **Flecha arriba / abajo** se cambia de plataforma.
- 2. Tecla **Esc** sale al menú anterior.

### <span id="page-23-1"></span>**[4 - SETUP](#page-2-1)**

En las distintas opciones de setup , se configuran las variables que regulan el normal funcionamiento del sistema.

• **IMPORTANTE:** Las opciones de setup solo deben ser modificadas por personal autorizado, el uso indebido de las mismas puede provocar un rendimiento inadecuado del sistema, incluso su salida de servicio.

Al ingresar el sistema solicita clave

**CLAVE: 3 2 8 9 6 0**

Luego se accede al siguiente menú:

#### **OPCIONES SETUP**

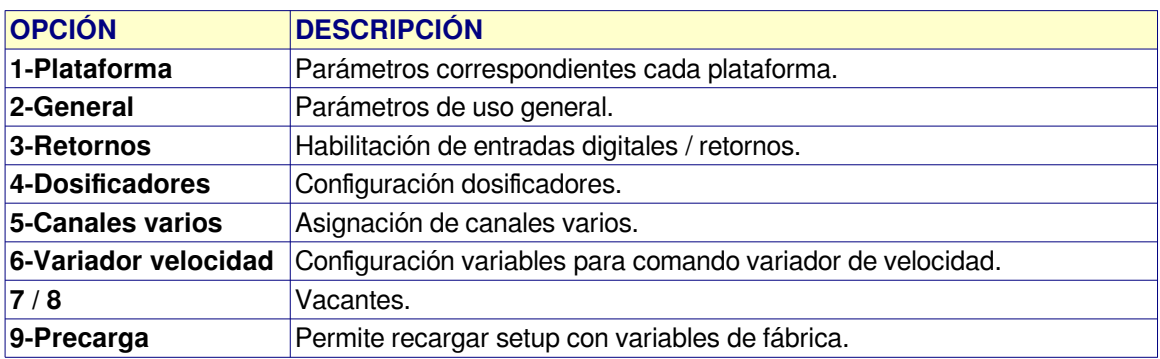

**Nota**: al salir sin grabar de éstas opciones, las modificaciones se mantienen en memoria solo hasta apagar el equipo.

### <span id="page-23-0"></span>**[1-SETUP PLATAFORMA](#page-2-1)**

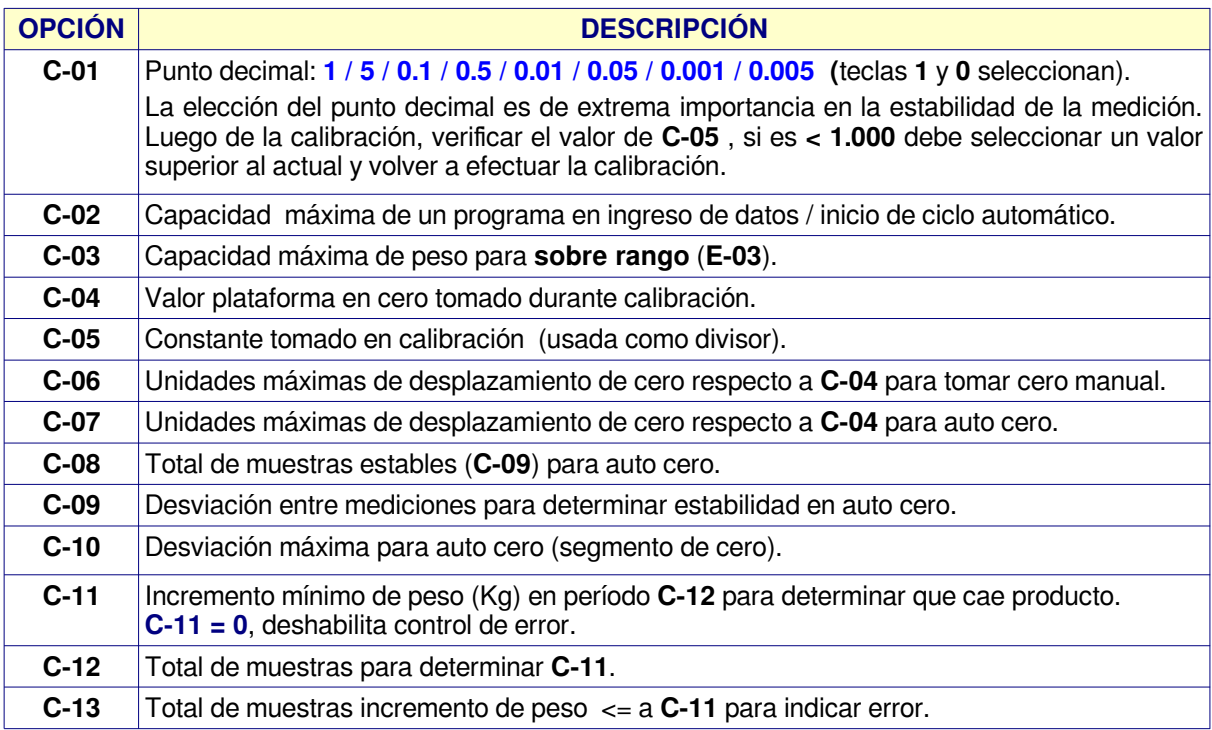

### **[SETUP PLATAFORMA](#page-2-1) (continua)**

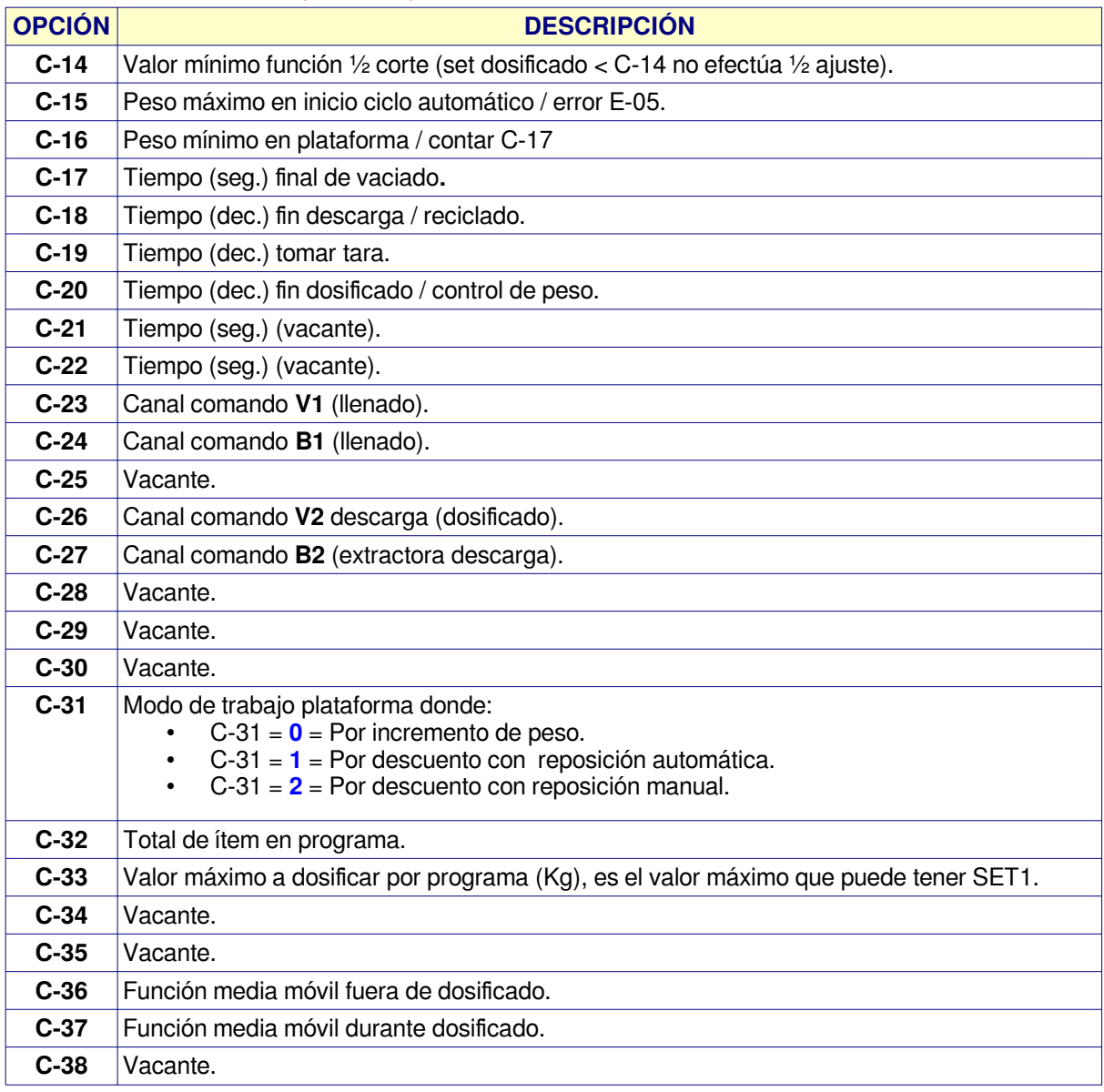

### <span id="page-25-0"></span> **[2- SETUP GENERAL](#page-2-1)**

Opciones de control general proceso / sistema.

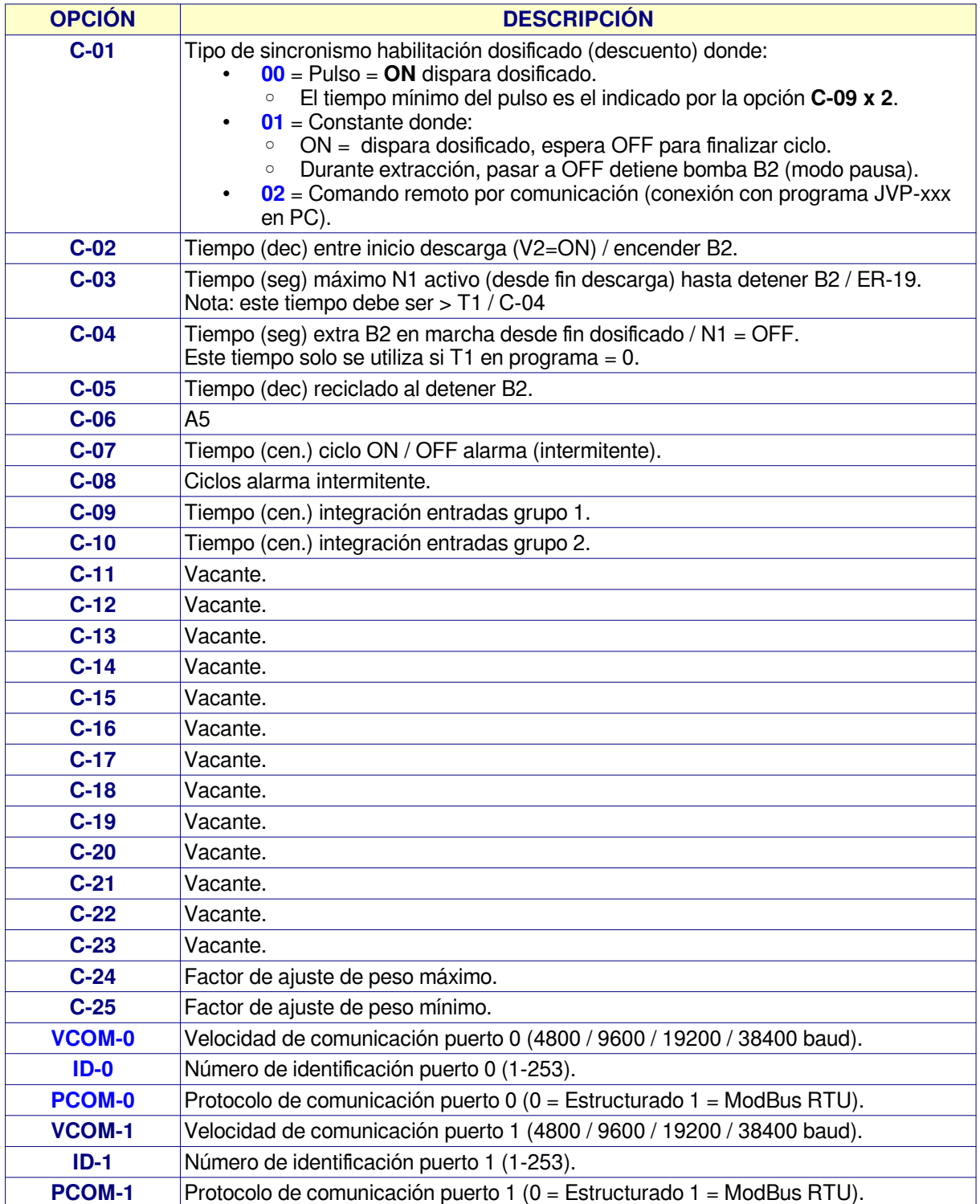

### **[2- SETUP GENERAL](#page-2-1)**

Opciones de control general proceso / sistema.

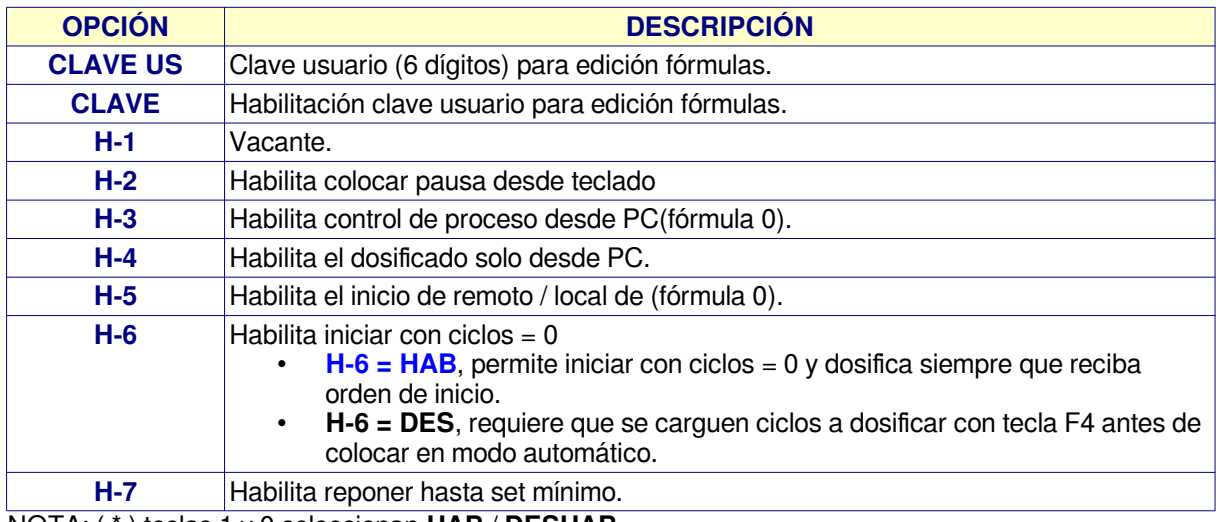

NOTA: ( \* ) teclas 1 y 0 seleccionan **HAB** / **DESHAB**.

### <span id="page-26-0"></span>**[3-SETUP RETORNOS](#page-2-1)**

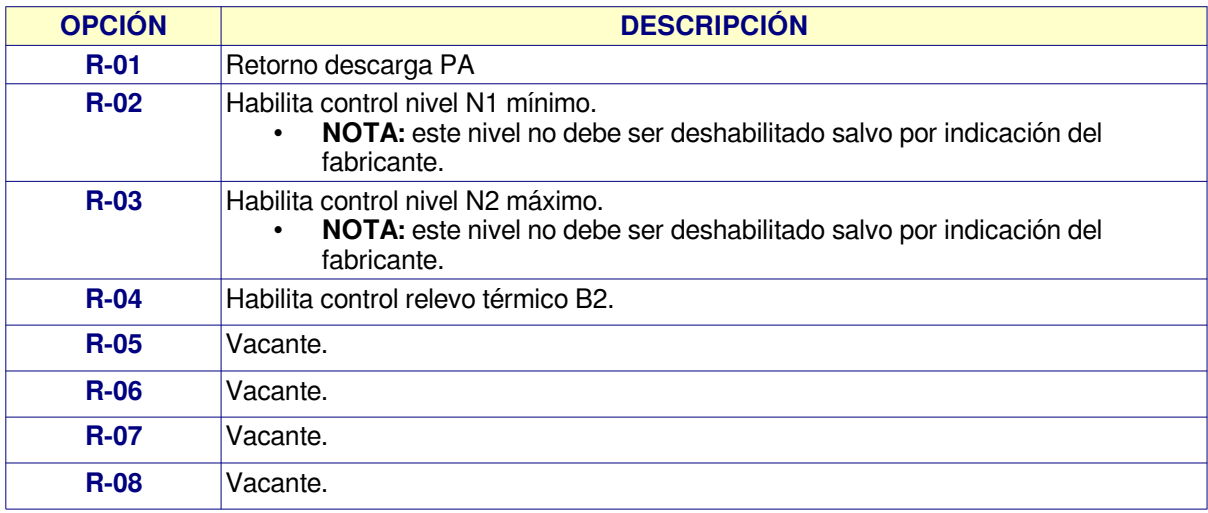

NOTA: ( \* ) teclas 1 y 0 seleccionan **HAB** / **DESHAB.**

### **[4-](#page-2-1)**

Vacante en este equipo.

### <span id="page-27-0"></span>**[5-SETUP CANALES VARIOS](#page-2-1)**

Se divide en dos partes donde:

- **C-01 a C-08** = Setup canales de salida digita.
- **C-09 a C-16** = Setup canales de entrada digital.

### **Canales de salidas digitales**

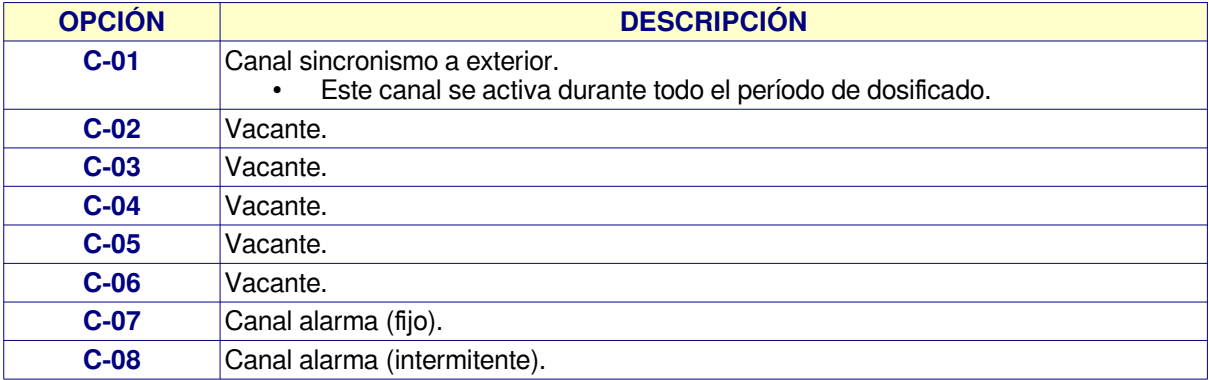

### **Canales de entradas digitales**

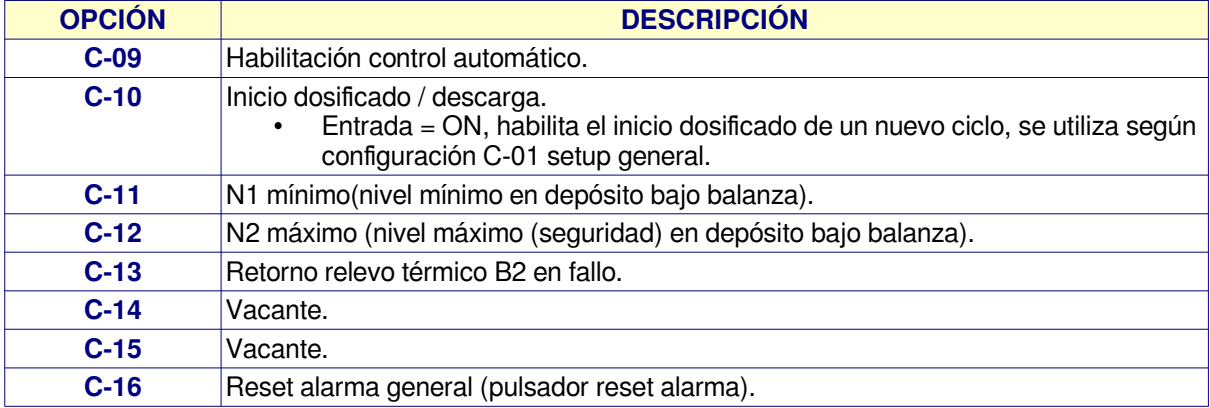

### <span id="page-28-1"></span>**[6-VARIADOR DE VELOCIDAD](#page-2-1)**

Variables para control variador de velocidad.

1.**NOTA:** Estas opciones son válidas solo con la utilización del soft correspondiente en el controlador.

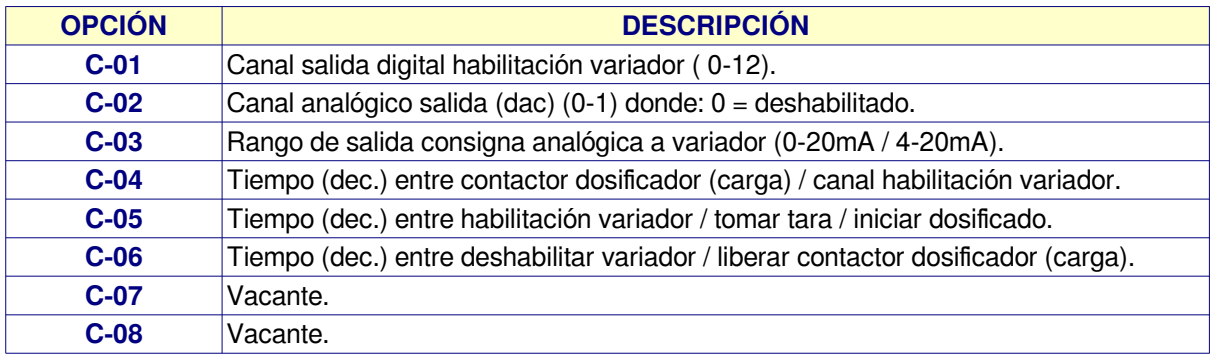

### <span id="page-28-0"></span>**[9-SETUP PRECARGA](#page-1-4)**

- Permite recargar el setup con valores de fábrica.
- Para ingresar a modo fallo el equipo se debe encender con la teca ESC oprimida hasta que presenta el mensaje:

**MODO FALLO**

#### **Nota:**

- Esta opción es solo para uso del fabricante o por indicación del mismo.
- Esta opción carga todas las opciones del setup con los valores de fábrica.<br>• Esta opción anula calibración anterior de plataforma A.
- Esta opción anula calibración anterior de plataforma A.

### <span id="page-29-1"></span>**[6 – RESET](#page-2-1)**

Opciones de reset del sistema.

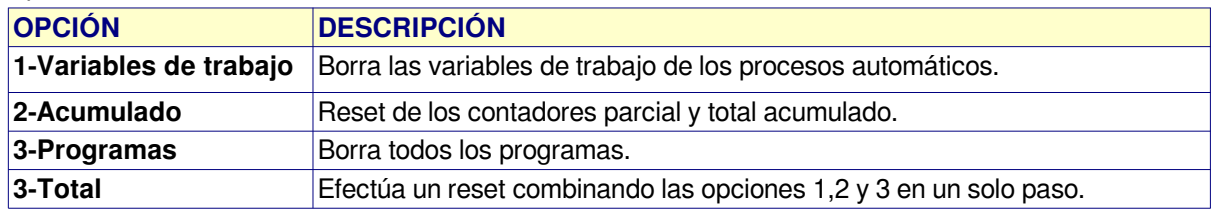

**IMPORTANTE:** Todas las opciones de reset se deben efectuar con el equipo fuera de ciclo automático caso contrario se pueden obtener resultados impredecibles.

#### <span id="page-29-0"></span>**[7-TEST I/O](#page-2-1)**

Opciones monitor de entradas / salidas digitales.

Solo ingresa a éste menú si el controlador está deshabilitado. Al ingresar el sistema solicita clave

#### **CLAVE: 3 2 8 9 6 0**

Luego se accede al siguiente menú:

#### **OPCIONES**

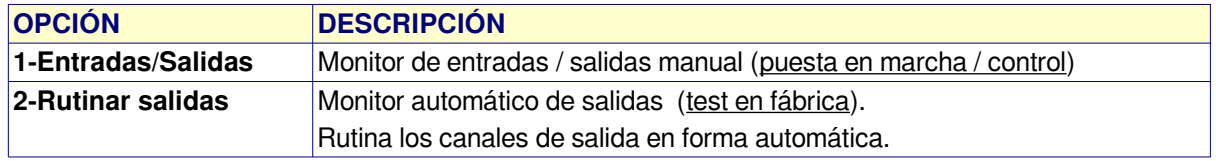

#### **1-Entradas/Salidas**

Permite leer / escribir los canales digitales del sistema.

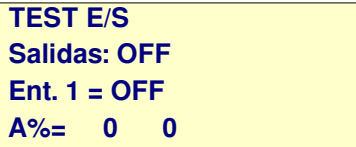

#### **Donde:**

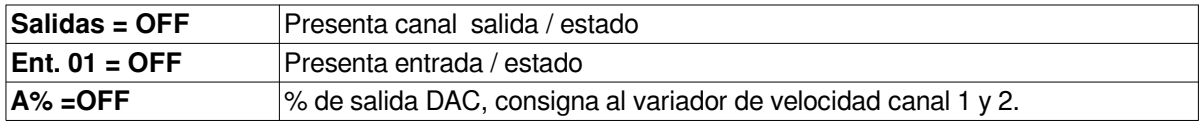

### **[7-TEST I/O](#page-1-4) / 1-Test E/S**

Para cambiar el estado de un canal de salida:

- 1. Pulsar **Enter**. cursor pasa a **Salida: 0**
- 2. Ingresar el número de canal y pulsar Enter (ejemplo 12).
- 3. Activa canal, presenta:

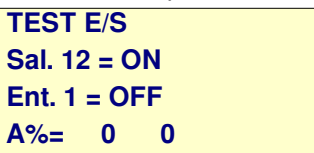

- 4. En éste momento:
	- 1. Con tecla 0 se apaga.
	- 2. Con tecla 1 se enciende.
- 5. Para activar un nuevo canal repetir pasos 1 en adelante.
- 6. Con **tecla B** se cambia a línea 4 para cambiar el % de salida a cada variador de velocidad donde:
	- 1. Con teclas flecha arriba / abajo se cambia de canal
	- 2. Ingresar valor y Enter para que consigna pase a su salida.
	- 3. 0% corresponde a 4mA, 100% corresponde a 20mA en salida.
	- 4. Tecla **F2** coloca salidas = OFF (0mA).
	- 5. Tecla **F3** retorna a punto 1 salidas.
	- 6. Tecla **Esc** sale.
- 7. Fuera de edición salidas / DAC, teclas flecha arriba / abajo cambian la entrada seleccionada.

#### <span id="page-30-0"></span>**[8-MONITOR E/S](#page-2-1)**

Permite ver estado de entradas y salidas digitales durante un proceso automático.

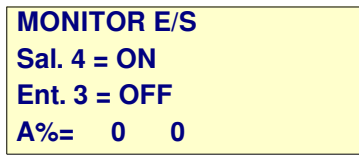

Donde:

- **Linea 2**: Presenta canal de salida / estado.
- **Linea 3**: Presenta canal de entrada / estado.
- **Linea 4**: presenta el % de salida de cada canal analógico (1 y 2) a variador de velocidad.
- Para cambiar de salida en pantalla utilizar teclas **0** y **1**.
- Para cambiar de entrada en pantalla utilizar teclas **Fecha arriba** / **Flecha abajo**.

## **PLANILLA DE CONFIGURACIÓN CP-1900 DOSIFICADOR**

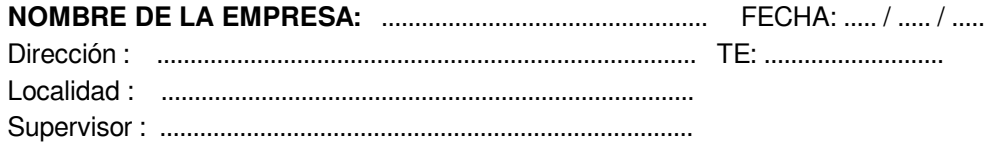

<span id="page-31-0"></span>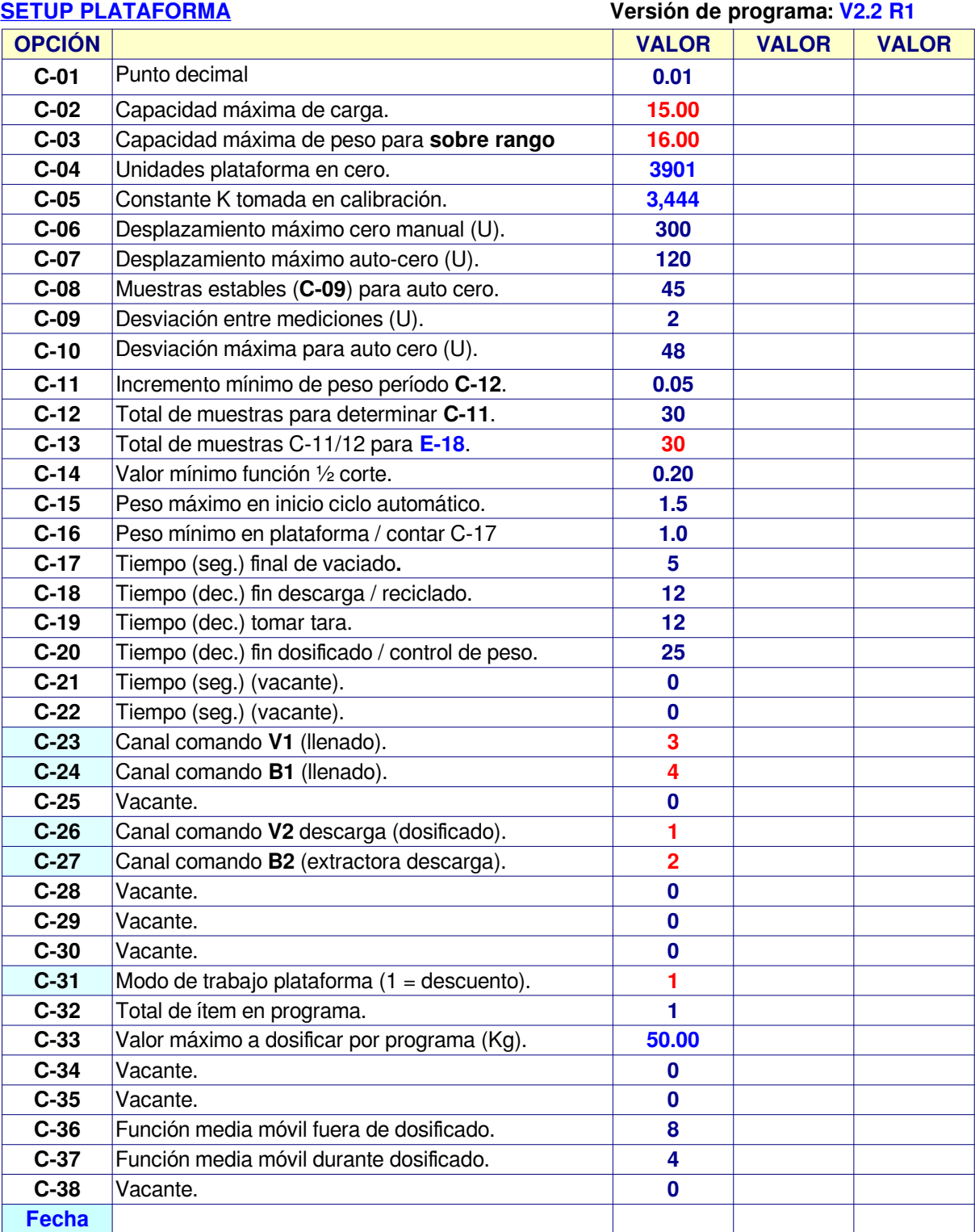

### <span id="page-32-0"></span>**[SETUP GENERAL](#page-2-2)**

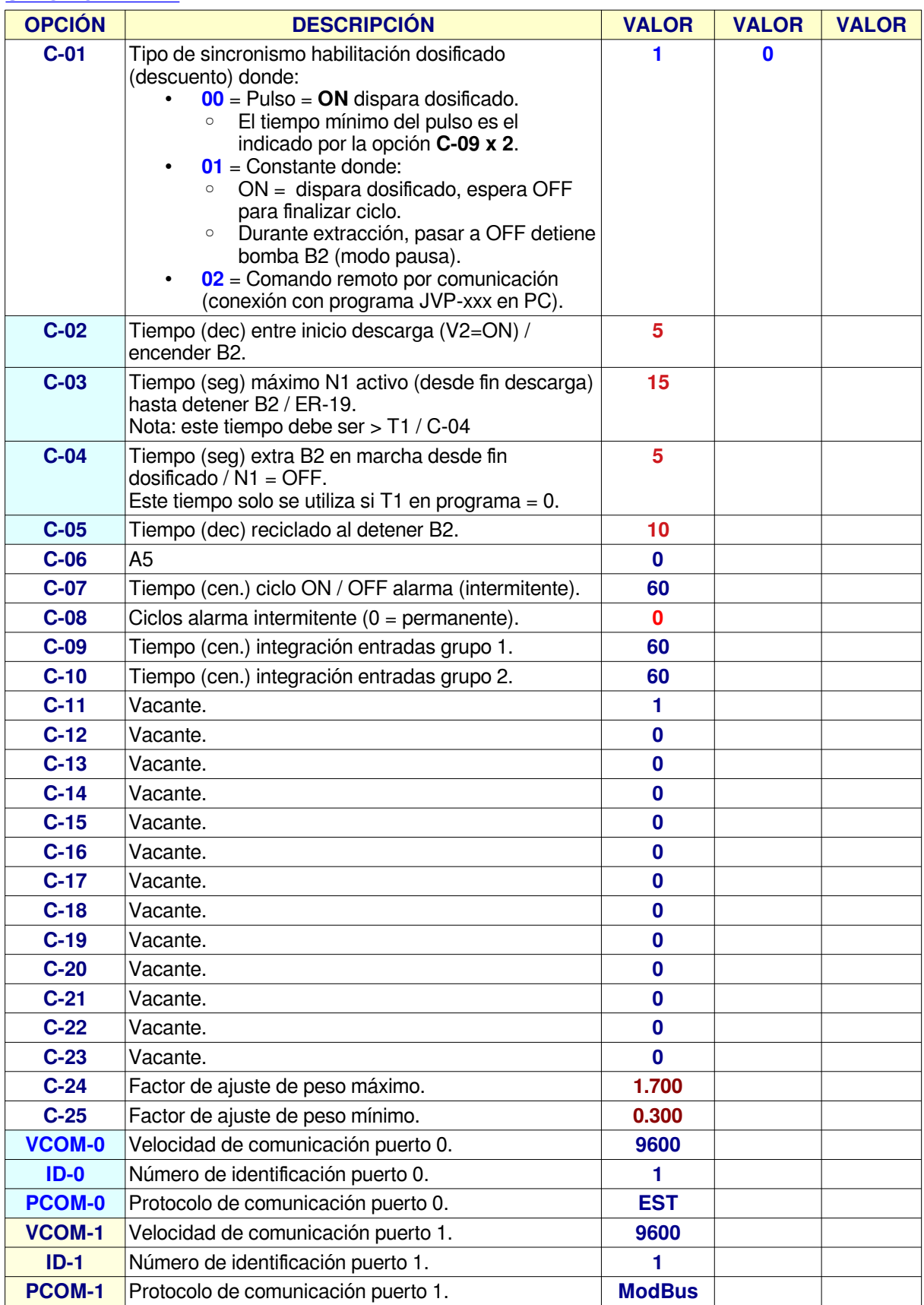

#### **[SETUP GENERAL](#page-2-2)**

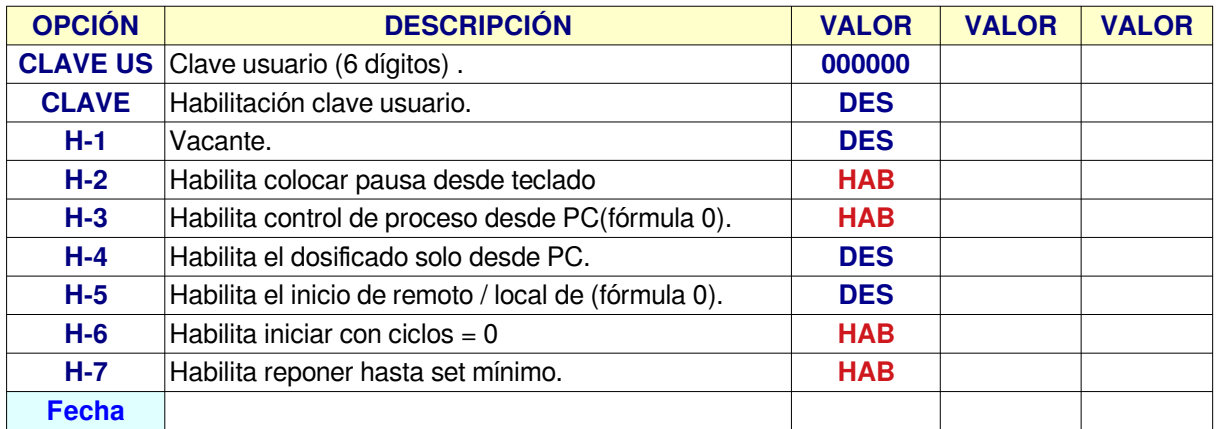

#### <span id="page-33-0"></span>**[SETUP RETORNOS](#page-2-2)**

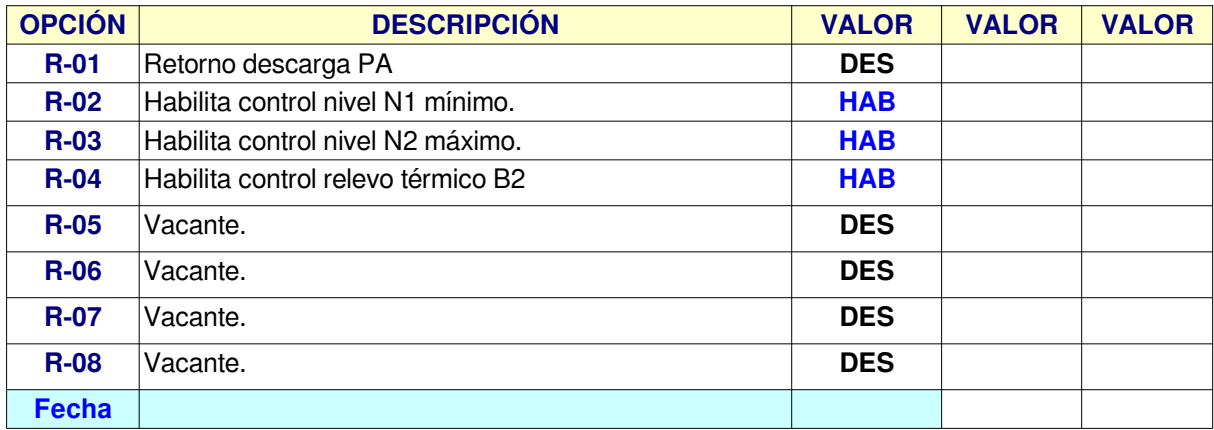

#### <span id="page-34-1"></span>**[CANALES VARIOS](#page-2-2)**

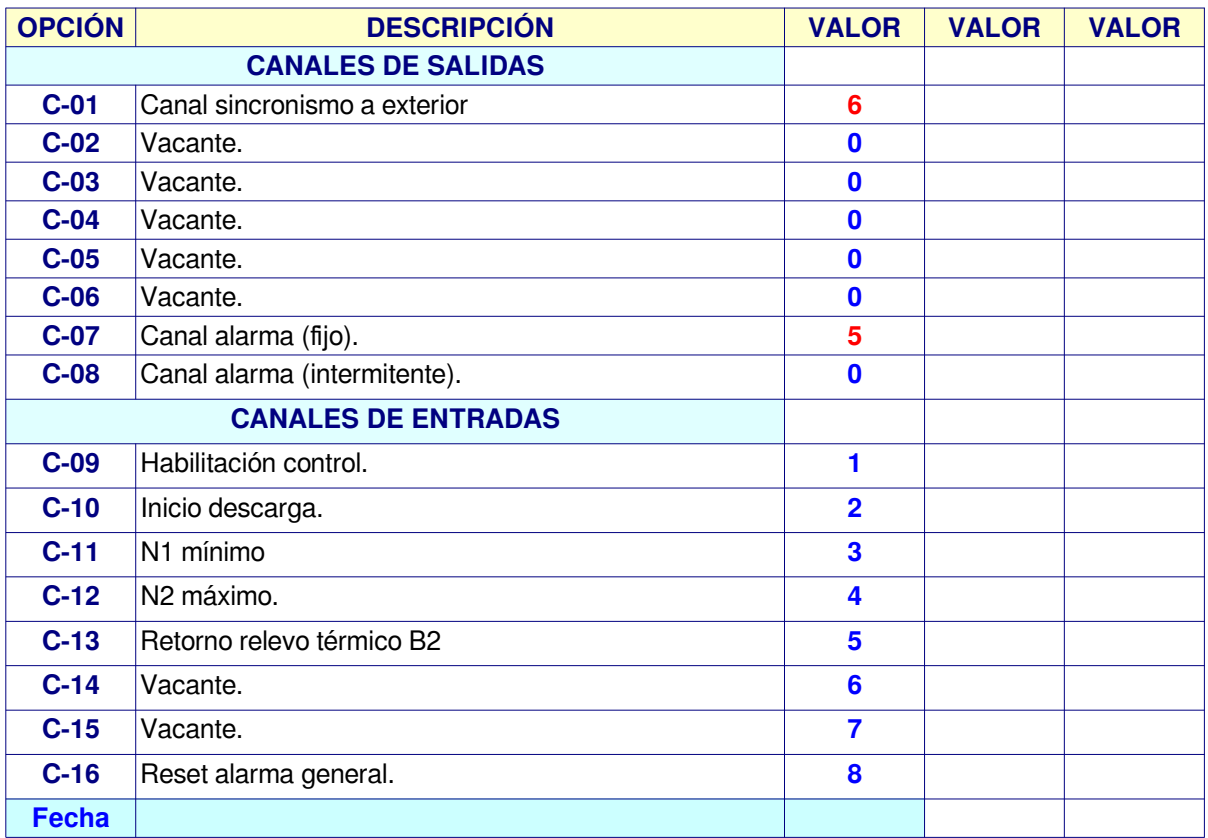

### <span id="page-34-0"></span>**[VARIADOR DE VELOCIDAD](#page-2-2)**

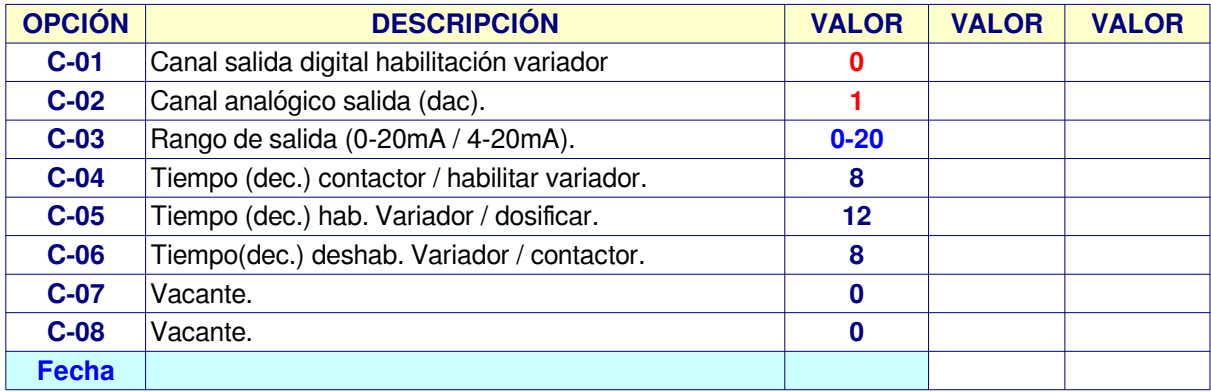

### <span id="page-35-0"></span>**[PROGRAMA](#page-2-2)**

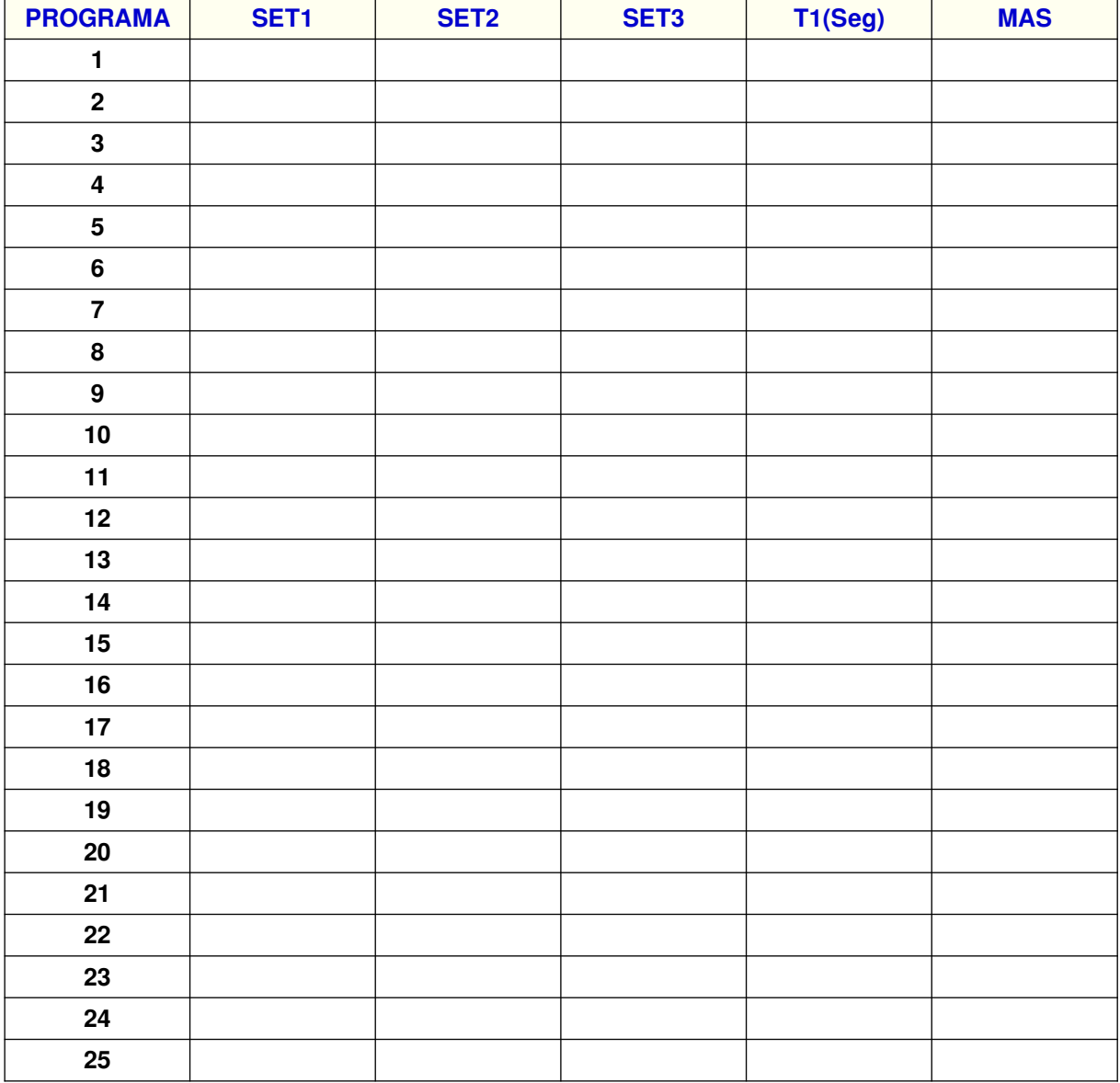

### **[PROGRAMA](#page-2-2)**

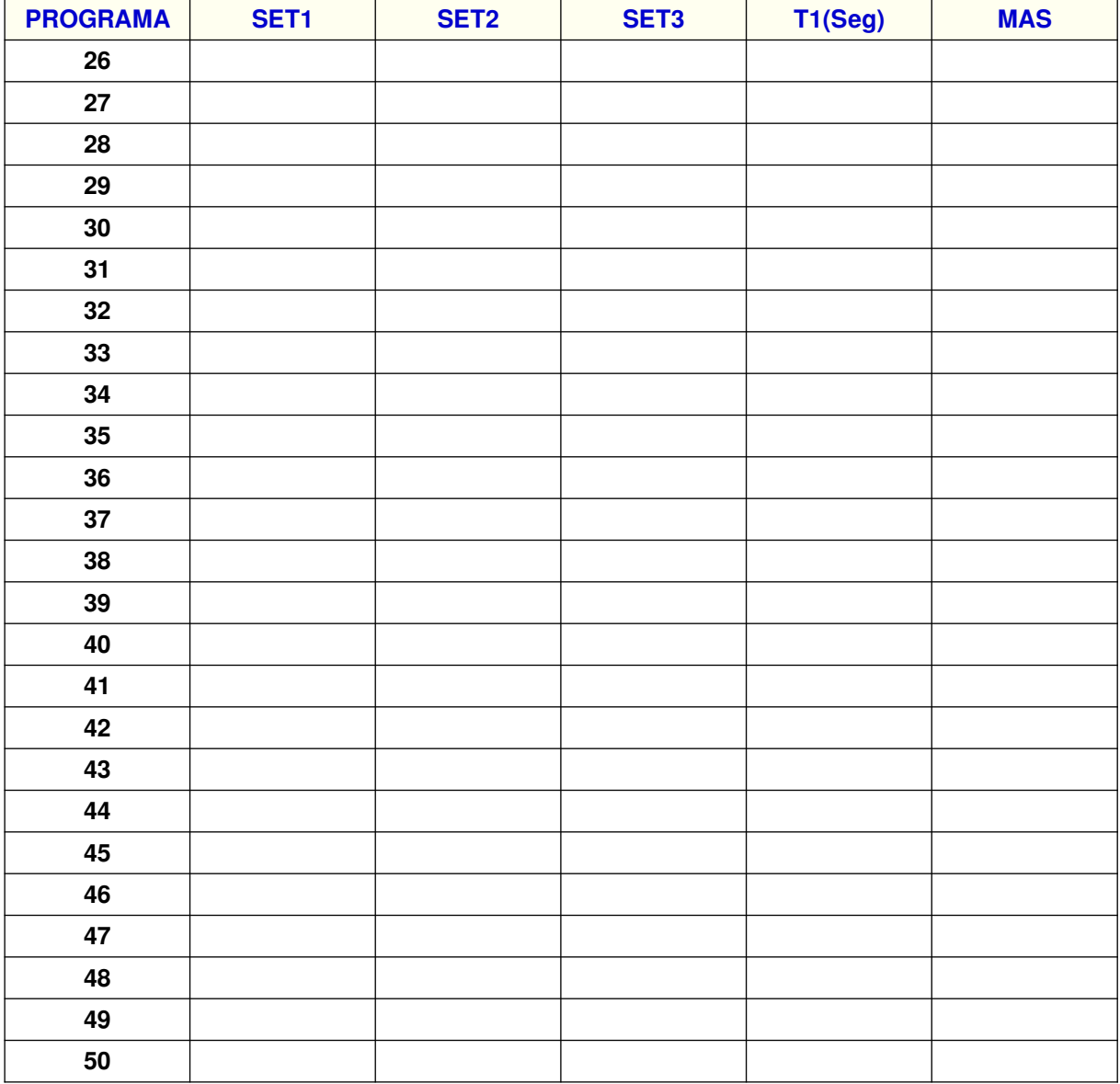

### **[SECUENCIA DOSIFICADO / DESCARGA](#page-2-3)**

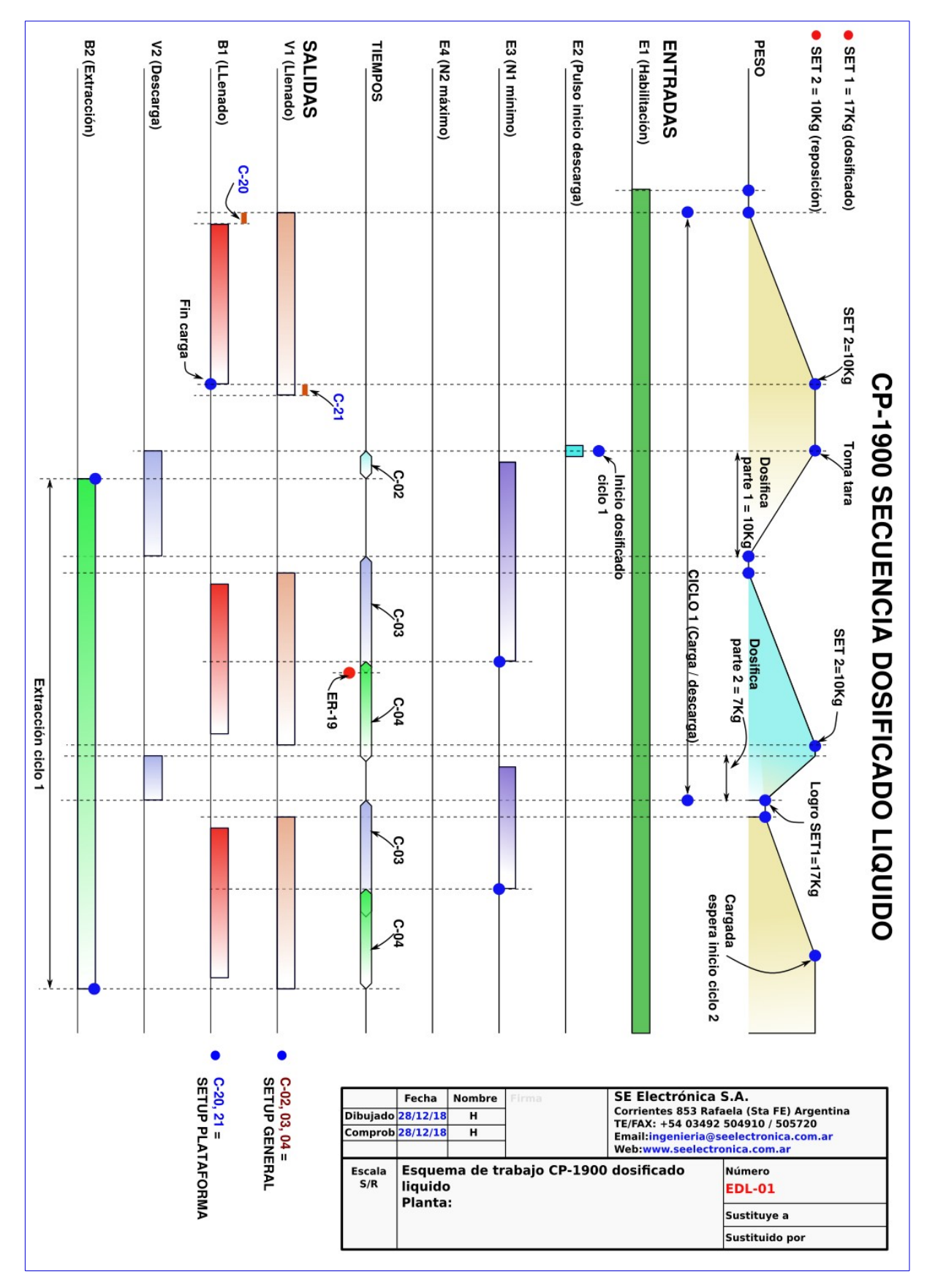